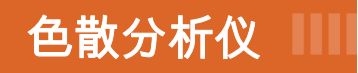

## FTB-5800 用于 FTB-400

#### ■■■ 网络测试

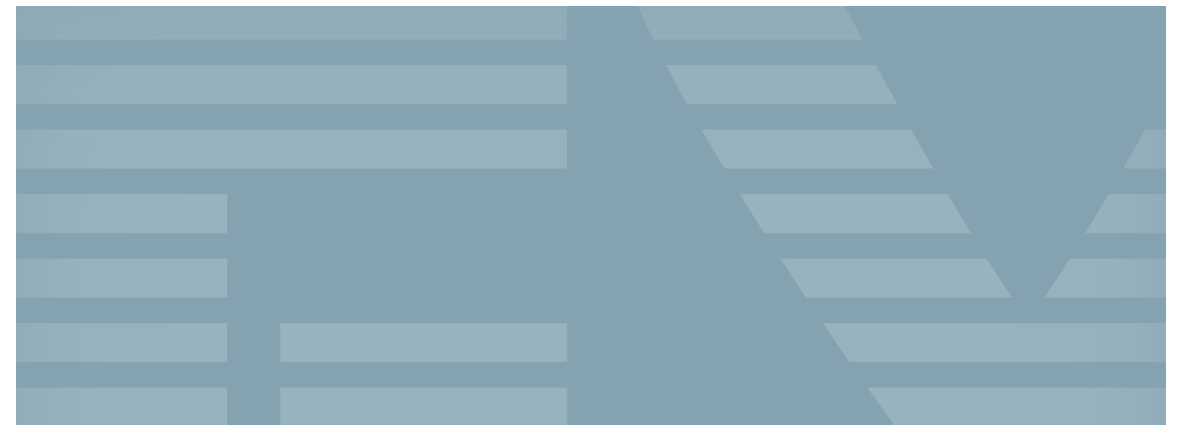

用户指南

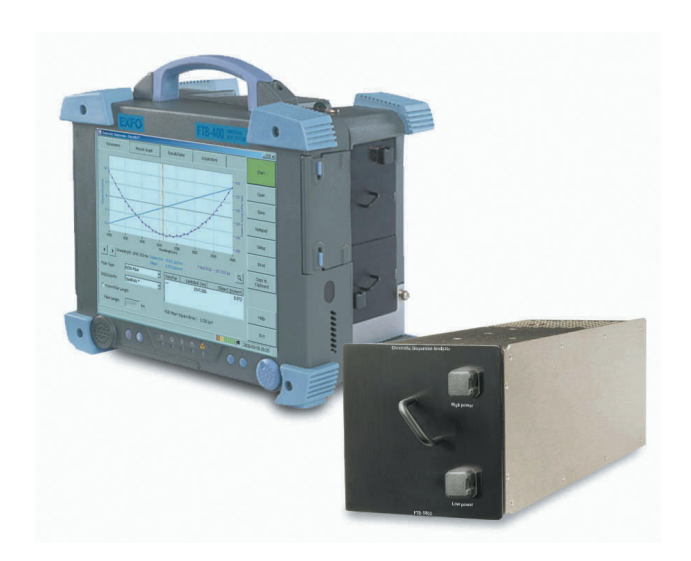

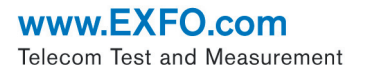

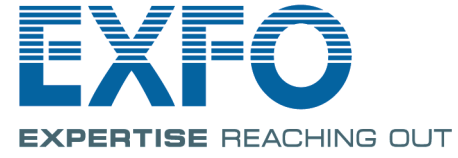

版权所有 © 2002–2007 EXFO Electro-Optical Engineering Inc. 保留所有权 利。未经 EXFO Electro-Optical Engineering Inc. (EXFO) 的事先书面许可, 对本手册中的任何内容均不得加以复制、存储在检索系统中或以任何方式进 行传播,包括采用各种电子的、机械的或复印、记录等其它方式。

EXFO 提供的信息是准确可靠的。但是, EXFO 不承担因使用此类信息或由 使用此类信息而可能引起的任何侵犯第三方专利以及其它权益的责任。 EXFO 不暗示或以其它方式授予对其任何专利权的许可。

EXFO 在北大西洋公约组织 (NATO) 内的商业和政府实体 (CAGE) 代码为 0L8C3。

本手册中包含的信息如有更改,恕不另行通知。

商标

EXFO 的商标已经认定。但是,无论此类标识出现与否均不影响任何商标的 合法地位。

测量单位

本手册中所使用的测量单位符合 SI 标准与惯例。

专利

色散分析仪受美国专利 6,429,929 以及国外等同专利的保护; EXFO 的通用 接口受美国专利 6,612,750 的保护。

版本号:1.3.3

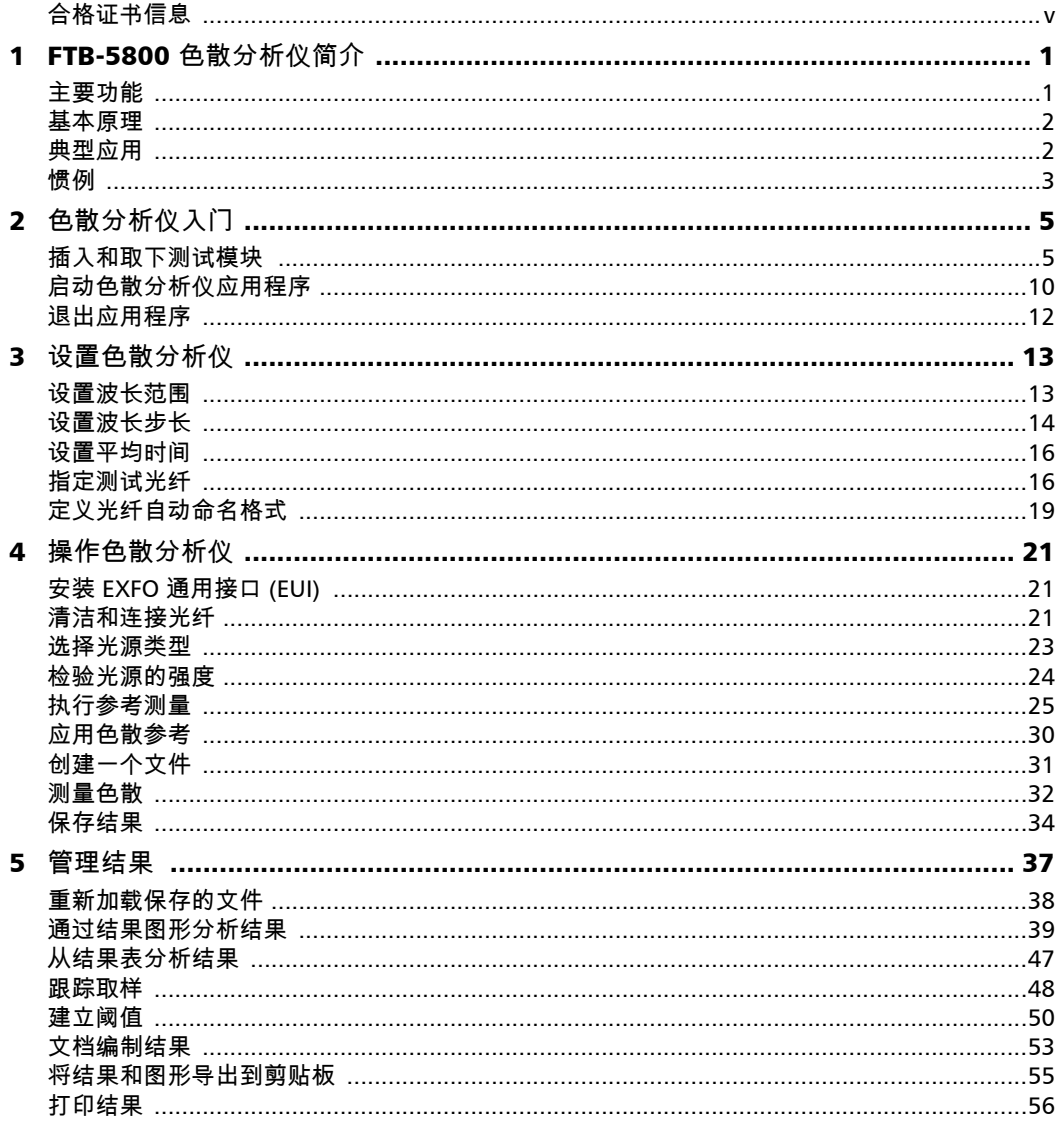

 $\sim$ 

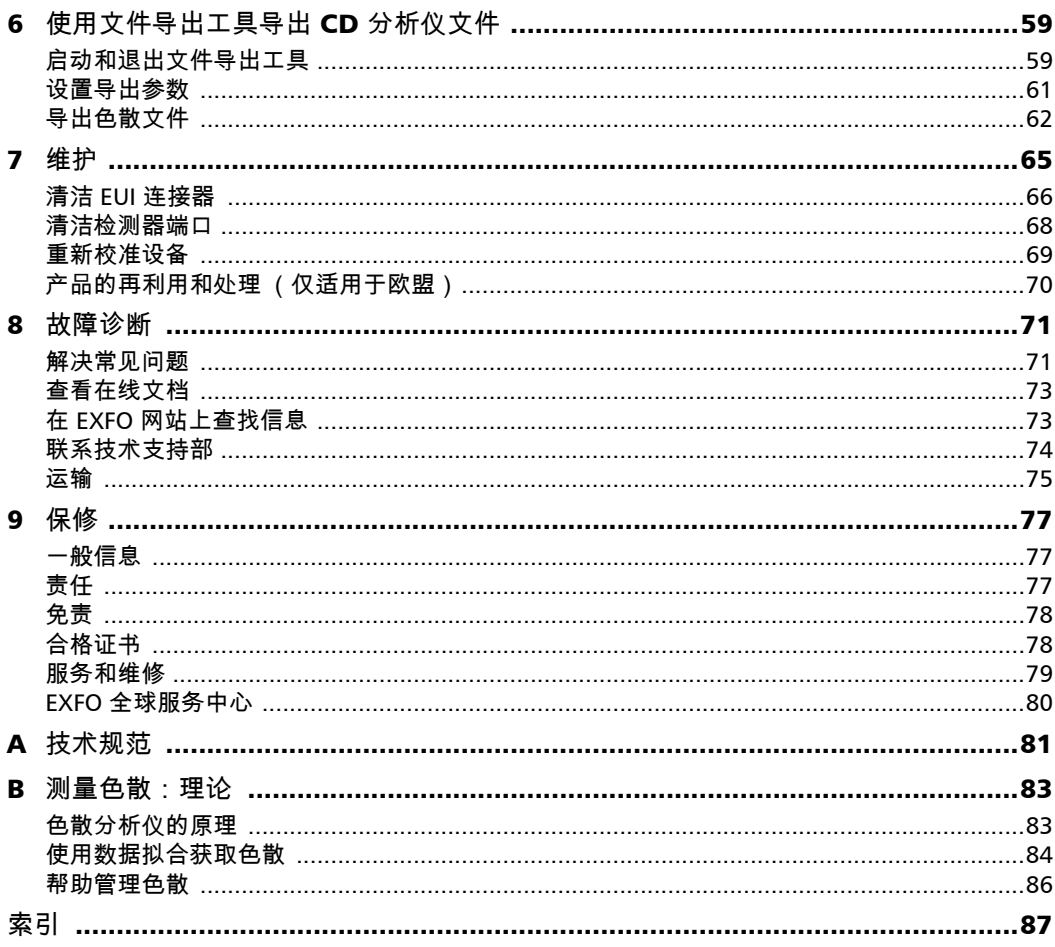

÷.

## <span id="page-4-0"></span>合格证书信息

### F.C.C. 信息

本电子测试设备在美国豁免第 15 部分符合性 (FCC) 的认证。但是,大多数 EXFO 设备都进行了系统的符合性验证测试。

## 信息

电子测试设备服从欧盟 EMC 指令。 EN61326 标准规定了实验室、测量和控制 设备的发射和抗干扰性要求。本设备按照欧盟指令和标准进行了严格的测试。

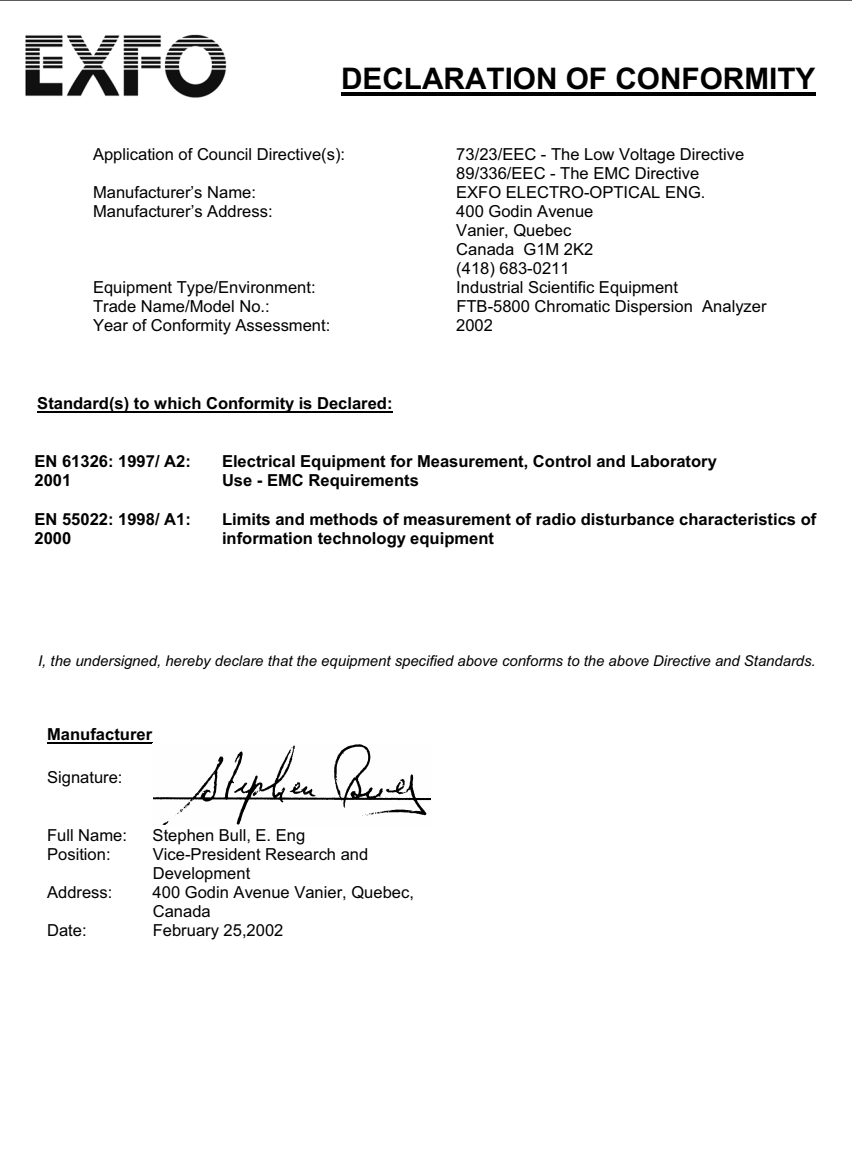

<span id="page-6-0"></span>*1 FTB-5800* 色散分析仪简介

在当今的高级光网络中,色散管理已成为非常重要的课题。当今的网络必须 能够在光 - 电 - 光再生器之间处理高数据速率、高通道数量和长距离。

### <span id="page-6-1"></span>主要功能

FTB-5800 色散分析仪是色散管理的可靠解决方案。它使用相移测量法以固定 频率测量相位变化,同时将它们组合为相对群时延。

然后对计算的数据应用拟和方程,以计算色散。此方法在 C 和 L 频段能够测 得更精准的结果。

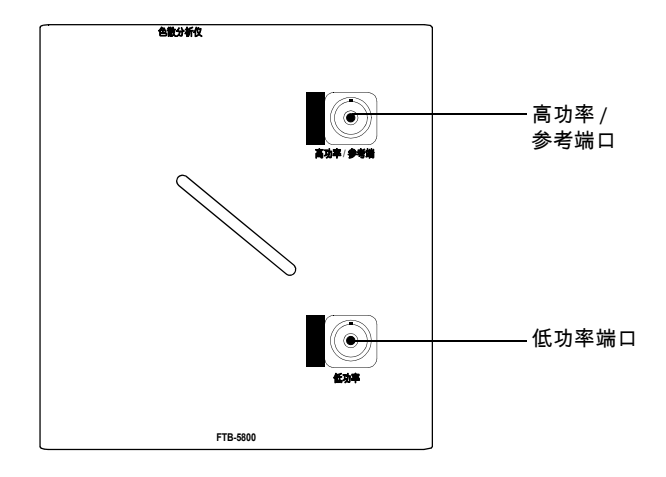

FTB-5800 色散分析仪的构造将波长选择器置于接收器中,这样可避免在接收 器和光源之间进行任何通讯的必要性。这样,即使光源远在数公里以外,您 也可以进行测量而不必但心结果的精度问题。

FTB-5800 色散分析仪是超强型、便携式现场应用模块,用于 FTB-400 通用 测试系统,它与 FLS-5800 结合,可提供最佳的测试结果。 FTB-5800 色散分 析仪随附用户友好软件,可使您方便的执行取样,并可查看、分析和保存结 果。

### <span id="page-7-0"></span>基本原理

色散是指光脉冲在光纤中传输时会自然加宽。每个波长的传播性取决于介质 的折射率和传播常数的非线性。这会影响每个波长通过光纤介质的传播时 间。因此会导致开始的窄脉冲被加宽,并且随着脉冲的传播而重叠,从而导 致误码率增加。

高数据速率意味着脉冲时间间隔很短,这样它们重叠前加宽的余地就更小。 高通道数量会增加纠正色散的难度,因为每个通道的色散程度不同。

再生器间的距离很长,这要求非常精确的管理色散,因为色散的影响会随距 离的增加而累积。随着链路长度和比特率的增加,色散的影响也会增加。因 此,色散是限制现代光网络数据传输的主要因素之一。

### <span id="page-7-1"></span>典型应用

获得精确的色散参数有助于您选择合适的色散补偿光纤或者材料,以便在接 收器解释数据前反向色散和色散斜率。

### <span id="page-8-0"></span>惯例

在使用本手册中所述的产品之前,应了解以下惯例:

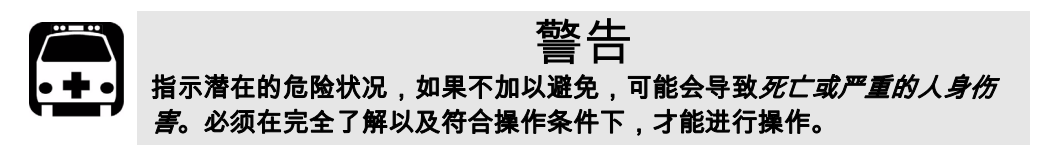

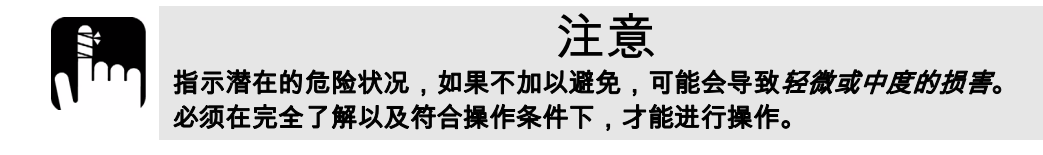

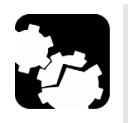

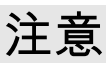

指示潜在的危险状况,如果不加以避免,可能会导致*器件损坏*。必须在完 全了解以及符合操作条件下,才能进行操作。

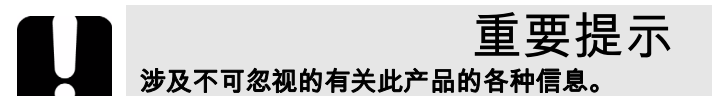

<span id="page-10-0"></span>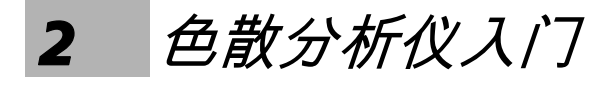

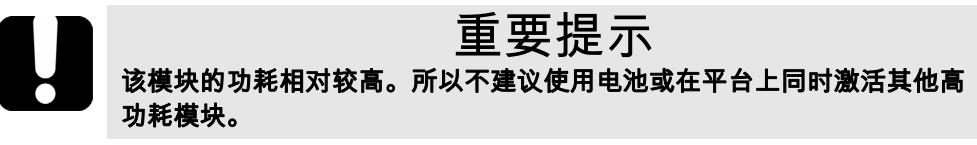

插入和取下测试模块

<span id="page-10-1"></span>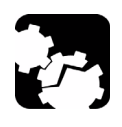

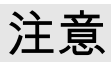

**FTB-400** 通用测试系统启动时,请勿插入或取出任何模块。否则会立即对 模块和设备造成不可挽回的损害。

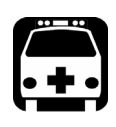

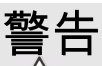

当 FTB-400 上的激光安全灯 LED (<u>╱</u>▲) 闪烁时,表明至少有一个模块正在 发射光信号。请检查所有模块,因为它可能不是当前正在使用的模块。

要将模块插入 *FTB-400* 通用测试系统:

- *1.* 退出 ToolBox 并关闭设备。
- *2.* 放置 FTB-400,使其右面板朝向您。

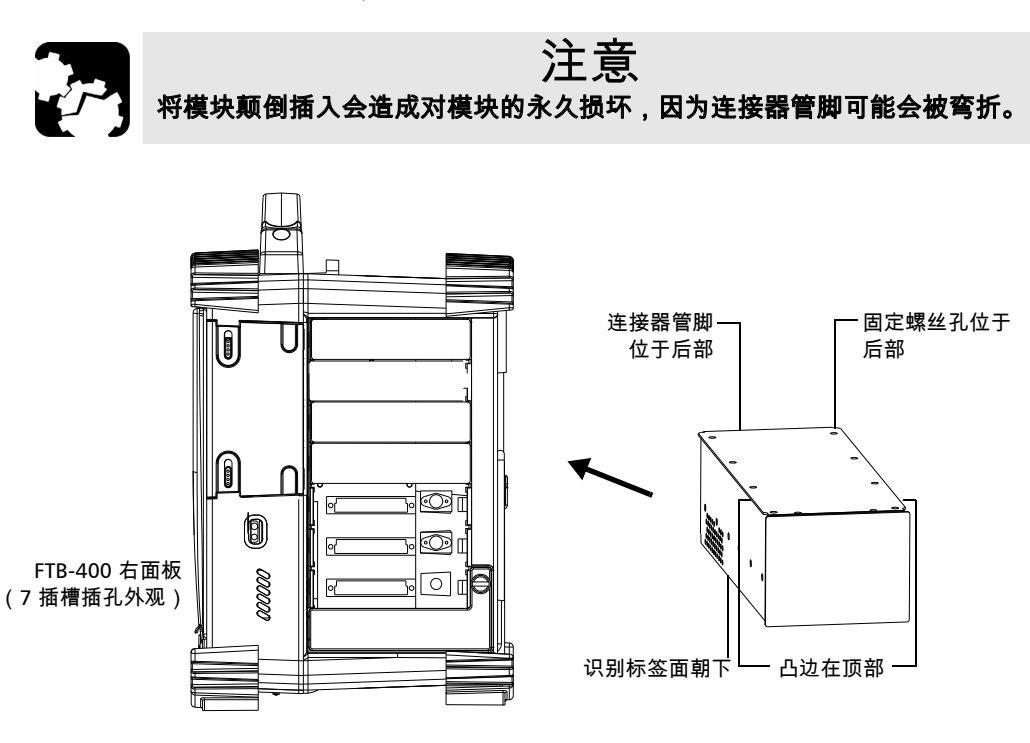

*3.* 拿住模块进行放置,使连接器管脚位于后部,详见下文和下图。识别标 签必须面朝下,连接器管脚必须在固定螺丝孔左侧。

*4.* 将模块的凸边插入插孔模块插槽的凹槽中。

*5.* 将模块一直推入插槽的底部,直到固定螺丝与插孔壳接触。

*6.* 放置 FTB-400,使其左面板朝向您。

*7.* 对模块轻微施力,顺时针旋转固定螺丝,直到拧紧为止。这会将模块固 定在其 " 固定" 位置。

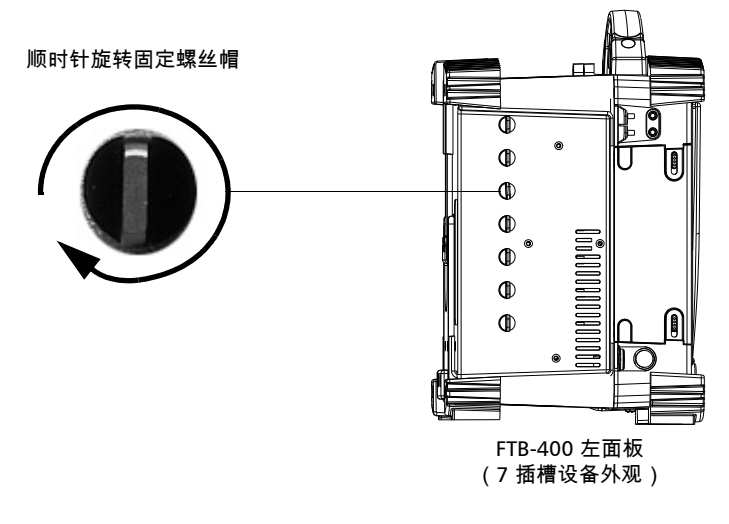

打开设备时,启动顺序会自动检测模块。

要从 *FTB-400* 通用测试系统取出模块:

- *1.* 退出 ToolBox 并关闭设备。
- *2.* 放置 FTB-400,使其左面板朝向您。
- *3.* 逆时针旋转固定螺丝,直到转不动为止。 从插槽慢慢松脱模块。

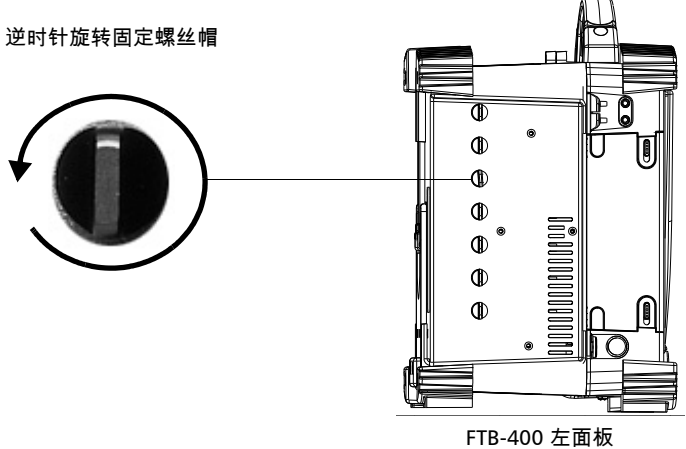

(7 插槽设备外观)

*4.* 放置 FTB-400,使其右面板朝向您。

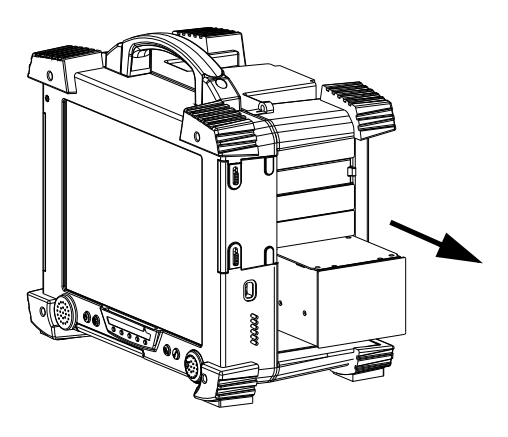

*5.* 通过侧边或手柄 (切勿通过连接器)抓住模块并将其拔出。

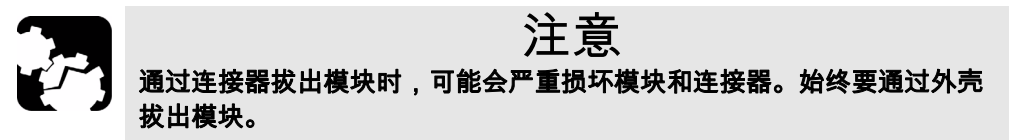

*6.* 用提供的保护盖盖住空插槽。

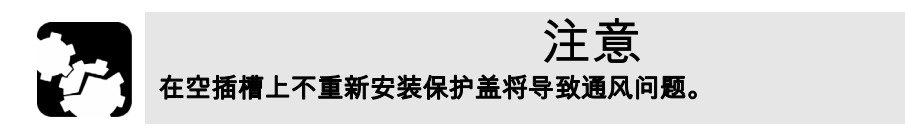

## <span id="page-15-0"></span>启动色散分析仪应用程序

FTB-5800 色散分析仪模块可以通过其专用 ToolBox 应用程序进行完全地配 置和控制。

注意: 有关 *ToolBox* 的详细信息,请参阅 FTB-400 通用测试系统用户指南。

要启动色散分析仪应用程序:

*1.* 在当前模块功能选项卡中,选择与要使用的模块相对应的行。该行将变 为白色,以表示被突出显示。

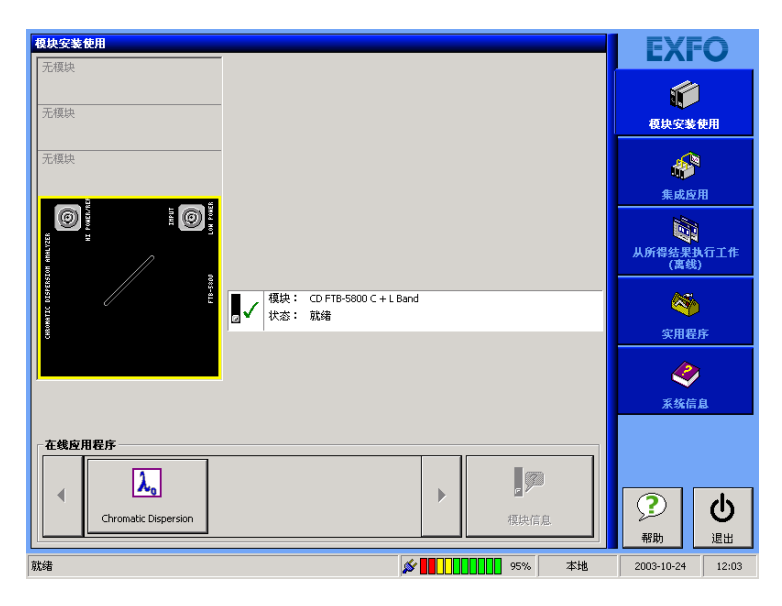

*2.* 按在线应用程序框中的相应按钮。

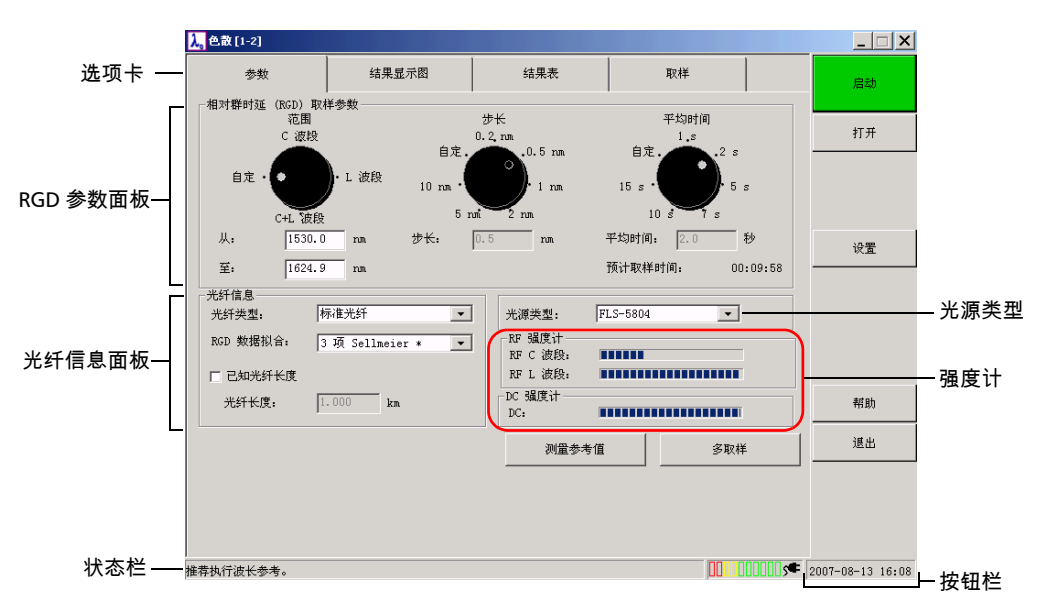

主窗口 (如下所示)中包含控制色散分析仪所需的所有命令:

### 标题栏

标题栏位于主窗口的顶部。它显示模块名称及其在 FTB-400 通用测试系统中 的位置。识别模块位置的方法如下:

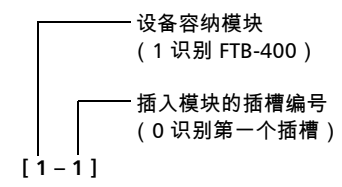

注意: 在某些 *7* 插槽底板上,插槽用字母 *A* 到 *G* 标记。

#### 状态栏

状态栏 (位于主窗口的底部)标识 FTB-5800 色散分析仪的当前操作状态。

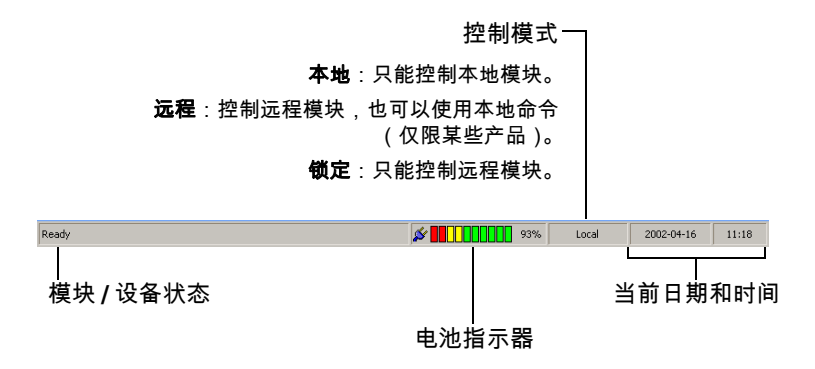

有关自动或远程控制 FTB-5800 色散分析仪的详细信息,请参阅 *FTB-400* 通 *用测试系统*用户指南。

## <span id="page-17-0"></span>退出应用程序

一种释放系统内存的好方法是关闭所有当前不再使用的应用程序。

要从主窗口中关闭应用程序:

▶ 单击 3(在主窗口的右上角)。

> 单击位于功能栏底部的退出按钮。

<span id="page-18-0"></span>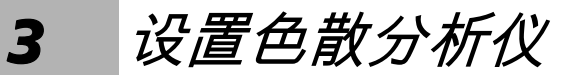

关闭 FTB-400 通用测试系统后,参数设置会保存在存储器中。

### <span id="page-18-1"></span>设置波长范围

您可以设置执行取样的波长范围。您可使用预定义的波段 (C、L 或 C+L), 也可通过自定义选项设定波长范围。需要在指定的波段范围或两个波段之间 执行取样时,此选项很有用。

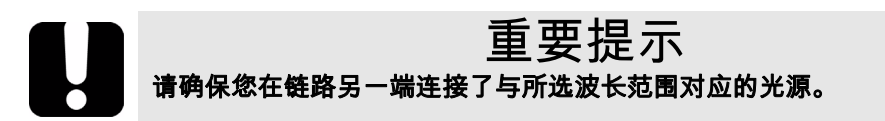

要选择预定义的波长范围:

在参数选项卡上,使用范围刻度盘。

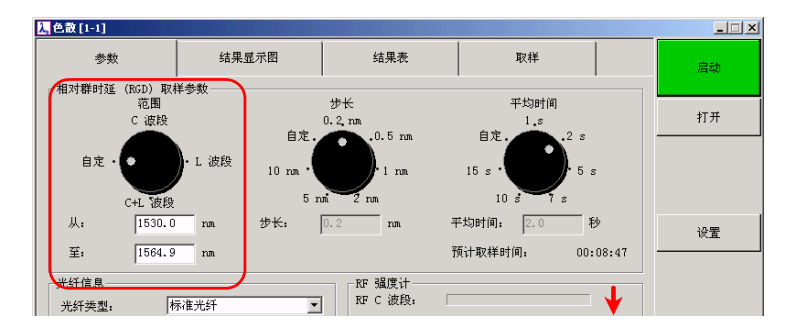

要使用自定义选项设置波长范围:

- *1.* 在参数选项卡上,将范围刻度盘设置为自定。
- *2.* 在从:字段和至:字段输入值。您输入的值必须在 1530 和 1625 nm 之 间,这两个值分别对应 C 波段的下限和 L 波段的上限。

## <span id="page-19-0"></span>设置波长步长

波长步长的间隔以毫微米表示,系统将以此为间隔在选定的波长范围内进行 RGD 测量。可选择预定步长,也可使用自定选项指定所需的步长。

注意: 选择的步长越小,测量的精度越高,取样时间越长。对于未知类型的光纤或 放大链路, *EXFO* 强烈推荐选择尽可能小的步长。

要选择预定义的波长步长:

在参数选项卡上,使用步长刻度盘。

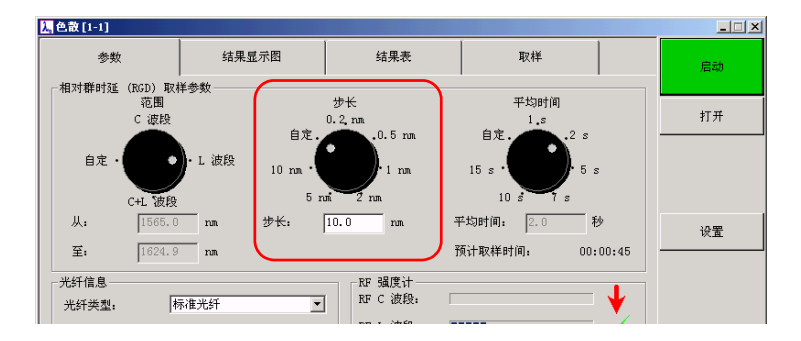

要使用自定选项设置步长:

- *1.* 在参数选项卡上,将步长刻度盘设置为自定。
- *2.* 在步长框中输入所需的值。值必须介于 0.1 nm 和您先前选定的波长范围 之间。

而且,如果波长径距

λmax – λmin

不是

Δλ

的整数倍,则最终测量点可能不与波长范围的上限对应。 如果步长太小或太大,都会显示警告消息。

### <span id="page-21-0"></span>设置平均时间

平均时间是系统在一个特定点或波长所花费的时间。您可选择预先设定的值 或使用自定选项指定所需的平均时间。

注意: 信号越强,越快达到信噪比 *(SNR)*。如果信号很弱,可通过增加平均时间来 增加结果的精度。然而超过一定时间范围后,精度的增加将微乎其微。

*要选择预定的平均时间:* 

在参数选项卡上,使用平均时间刻度盘。

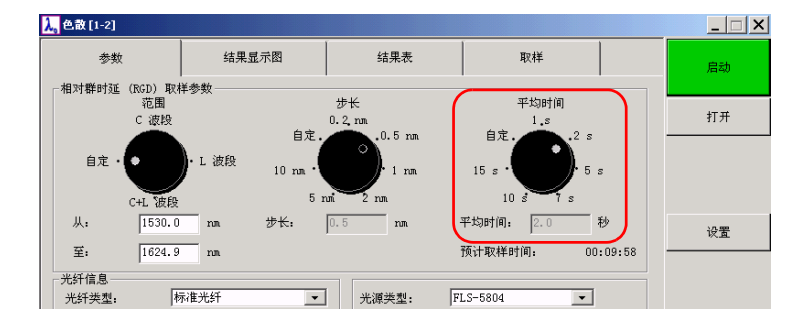

要使用自定选项设置平均时间:

- *1.* 在参数选项卡上,将平均时间刻度盘设置为自定。
- *2.* 在平均时间框中输入介于 1.0 秒和 60.0 秒之间的值。如果输入的值超过 此限制范围,系统将发出警告。
- 注意: 稳定时间未计入到显示在屏幕上的平均时间中。预计取样时间字段显示取样 将花费的全部时间,包括系统稳定所需时间 (此时间可能变化)。

### <span id="page-21-1"></span>指定测试光纤

进行取样前,必须输入将进行测试的光纤的相关信息。此信息包括光纤类 型、数据拟合和光纤长度。也可指定所使用的距离单位。

光纤长度已知或未知会影响结果的显示。

- > 未知光纤长度:结果将显示总色散。
- ▶ 已知光纤长度:结果将显示每公里的色散。
- 注意: 仅当指定光纤长度时,才会使用指定的单位。在刻度和计算中,距离单位都 是公里。

指定测试光纤。

在参数选项卡的光纤信息中,设置光纤参数。

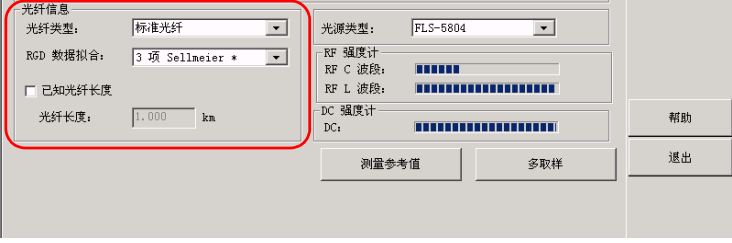

- > 在光纤类型列表中,选择适当的值。
- 注意: 如果不知道光纤类型,选择 " 未知光纤类型" 。如果光纤由一种以上类型的 光纤制成,则输入主要光纤类型,或选择" **未知光纤类型**" 。
	- ▶ 应用程序将根据光纤类型指定默认的拟合:默认的拟合后面用星号 (\*) 标明。必要时,在 **RGD** 数据拟合列表选择所需的数据拟合。
- 注意: 您在此处选择的 *RGD* 数据拟合将应用到下一次采样的相对群时延中。然而, 在结果显示图选项卡中,有可能选择另一个拟合来解释结果。
	- ³ 如果光纤长度已知,选中已知光纤长度框,并在对应的框中输入相应的 光纤长度。默认情况下,该值的单位是公里。

#### 要修改距离单位:

*1.* 在按钮栏上,单击设置按钮,进入应用程序设置对话框。

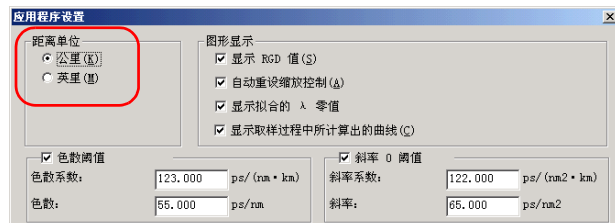

- *2.* 在距离单位下,选择所需的单位。
- *3.* 单击确定以确认新设置或单击取消以放弃设置。

### <span id="page-24-0"></span>定义光纤自动命名格式

每次进行新的取样时,光纤名称会自动根据您事先定义的模式而更改。此名 称由静态部分 (前缀)和递增的可变部分组成。

增量可以为正数,负数或零 (0)。输入零可使用同样的取样光纤名称。

注意: 可输入的数字由指定的数字位数决定。例如,如果您设置为两位数字,则最 大可输入99。系统一旦到达99 后,会自动回到00。如果选择的递增为负 *数,则系统到达* 00 *后,会回到* 99。

如果没有输入前缀或数字,光纤将仅以一位号码识别。

- 注意: 您可以在取样完成后修改光纤名称。有关详细信息,请参阅第 53 [页上的](#page-58-1)文 [档编制结果](#page-58-1)。
- 注意: 您无法在脱机模式下定义光纤自动命名格式。

要定义光纤名称格式:

- *1.* 在按钮栏,单击设置。
- *2.* 在自动命名下,根据需要设置各种参数。

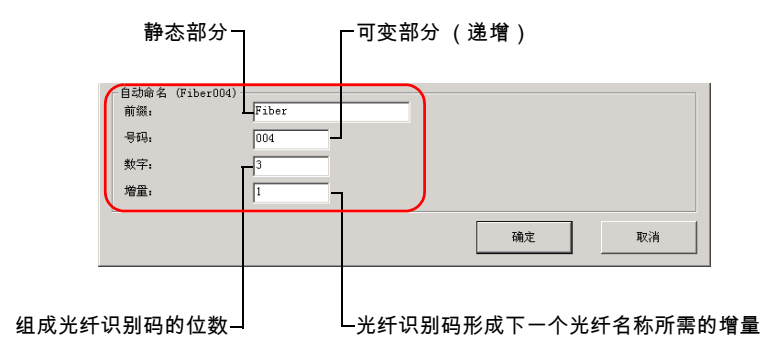

<span id="page-26-1"></span><span id="page-26-0"></span>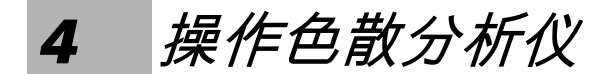

## 安装 EXFO 通用接口 (EUI)

EUI 固定的底座可用于有角度 (APC) 或无角度 (UPC) 抛光的连接器。底座周 围绿色的边框表明该底座可用于 APC 类型的连接器。

绿色边框表明 供 APC 选用

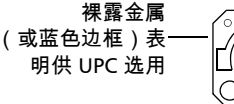

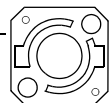

要将 *EUI* 连接器适配器安装到 *EUI* 底座上:

*1.* 握住 EUI 连接器适配器,使防尘盖向下打开。

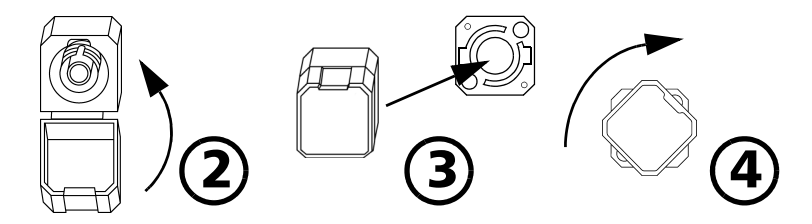

- *2.* 盖上防尘盖,以便能更稳固地握住连接器适配器。
- *3.* 将连接器适配器插入底座。
- *4.* 在底座上压紧连接器适配器,同时按顺时针方向旋转,并将其锁定到位。

清洁和连接光纤

<span id="page-26-2"></span>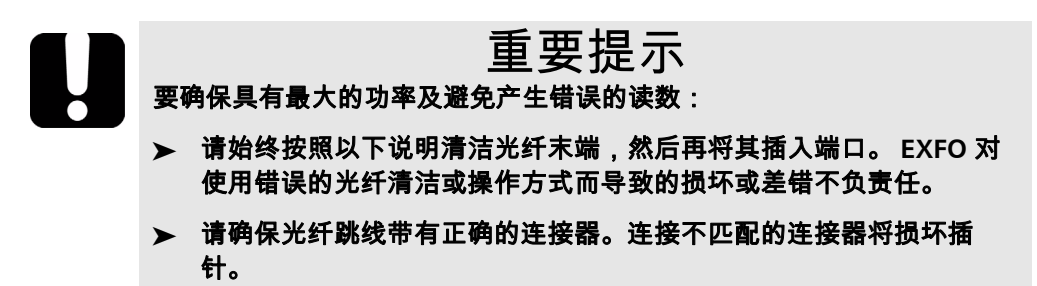

要将光缆连接到端口:

- *1.* 按如下操作清洁光纤末端:
	- *1a.* 用浸在异丙醇酒精中的不起毛药签轻轻擦拭光纤末端。
	- *1b.* 使用压缩空气完全干燥。
	- *1c.* 目视检查光纤末端,确保其清洁。
- *2.* 仔细将连接器对准端口,以防止光纤末端碰到端口外部或与其它的表面 产生摩擦。

如果连接器接口具有凸型固定设计,请确认在连接时能正确插入端口的 对应凹槽。

*3.* 将连接器推入,使光缆固定在正确的位置,并确保充分接触。

如果该连接器具有螺丝钉套管,请拧紧该连接器以将光纤固定在正确位 置。请勿过度拧紧该连接器,否则将损坏光纤和端口。

*注意: 如果光缆没有完全对正和 | 或连接,将会出现严重的损耗和反射。* 

## 重要提示

**FTB-5800** 模块对于不清洁的光纤非常敏感。光纤不清洁会导致错误的测试 结果。使用便携式光纤显微镜 (如 **EXFO** 的 **FOMS**)或光纤检查探测器 (如 **EXFO** 的 **FIP**)检验光纤末端。

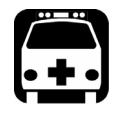

# 警告

在光源处于活动状态时检验光纤末端,会导致永久性的眼睛伤害。

### <span id="page-28-0"></span>选择光源类型

色散分析仪可采用不同类型的光源进行测试。不同的光源使得您可以工作于 C 波段、 L 波段或 C+L 波段。

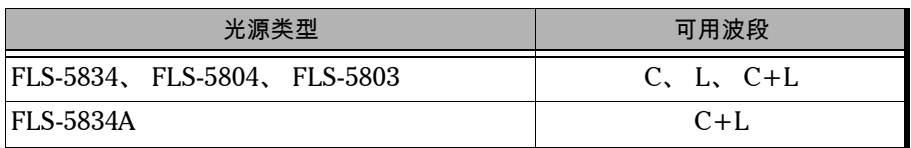

注意: 如果更改了光源类型,则必须执行新的参考测量。有关详细信息,请参[阅第](#page-30-0) *25* 页上的[执行参考测量](#page-30-0)。

*要选择光源类型:* 

在参数选项卡的对应列表上,选择所需的光源类型。

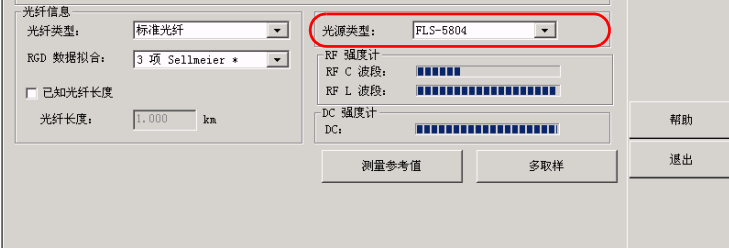

## <span id="page-29-0"></span>检验光源的强度

通过强度计可确保将光源连接到链路的另一端,并使该光源与要测试的波段 相对应。

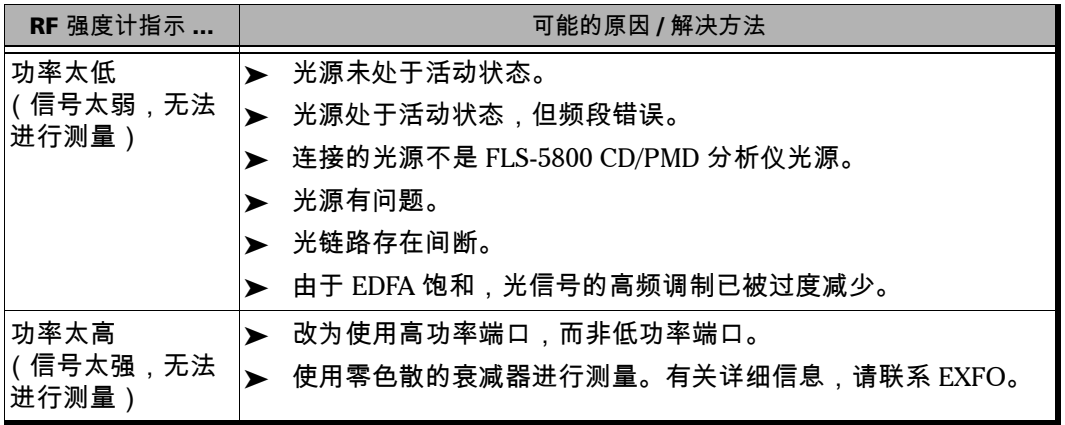

检验光源的强度:

在参数选项卡上,查看 **RF** 强度计指示器。绿色勾号表明强度合适。向上或 向下箭头分别表示强度太低或太高。也可以通过 **DC** 强度计检查 DC 强度。

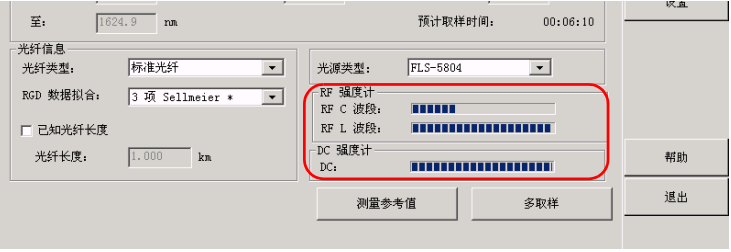

## <span id="page-30-0"></span>执行参考测量

# 重要提示

#### 为确保尽可能精确的结果, **EXFO** 推荐对波长和色散进行参考测量。而且, 必须在执行色散参考测量前,执行波长参考测量。

#### 略过波长参考测量可能导致不精确的结果。无法在同一步内执行上述两种 参考测量。

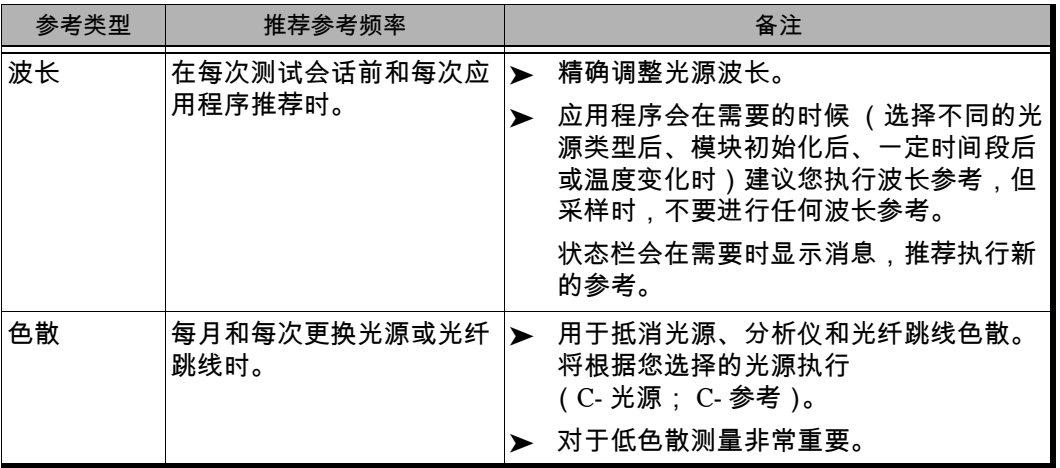

测量波长参考值:

- 注意: 如果应用程序提示执行波长参考 (初始化后),则会自动进入此过程的步 骤 *3*。
	- *1.* 确保将光纤正确的连接到参考 / 高功率端口。
	- *2.* 在参数选项卡,单击测量参考值按钮。

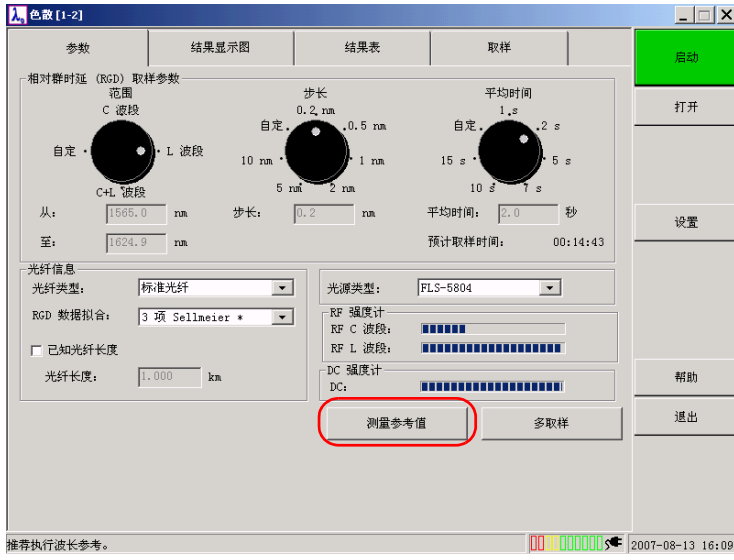

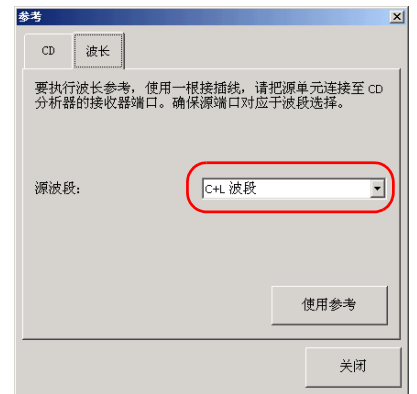

*3.* 在波长选项卡,选择与您要使用的光源对应的源波段。

#### *4.* 输入信息后,单击使用参考。

要测量色散参考值:

- *1.* 确保已执行波长参考。
- *2.* 确保将光纤正确的连接到参考 / 高功率端口。
- *3.* 在参数选项卡上,单击测量参考值按钮。

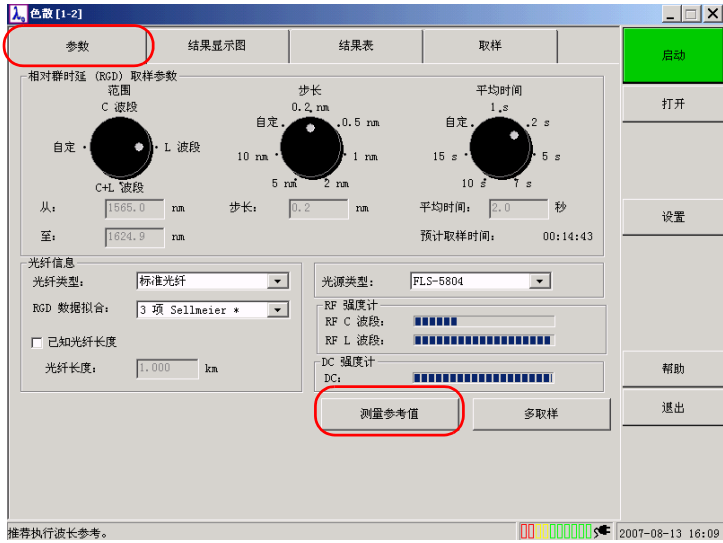

*4.* 在 **CD** 选项卡上,确定测量参考值的光源。在下面对话框中的对应位置 输入光源设备类型和光源设备序号。此数据也会显示在应用程序主窗口 的结果表选项卡上。

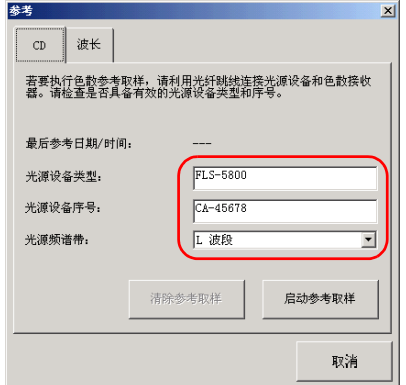

*5.* 输入信息后,单击启动参考取样按钮。

注意: 由于未进行任何参考设置,所以参考对所有类型各种参数的测试都有效。

### <span id="page-35-0"></span>应用色散参考

获得结果后,可执行色散参考。这在您执行取样前手头没有光源和光纤跳线 的条件下非常有用 (光源和色散分析仪可在数公里之外)。

一旦执行参考后,可将其应用到结果。将从结果中减去光纤跳线和分析仪色 散。有关参考和其重要性的详细信息,请参阅第 25 页上的*[执行参考测量](#page-30-0)*。

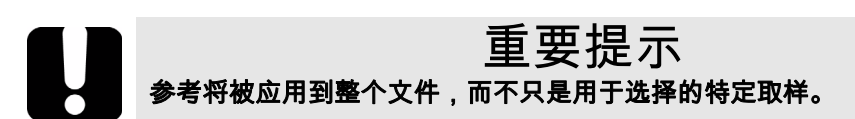

**要将色散参考测量值应用到结果:** 

*1.* 在取样选项卡上,选择任意一行。

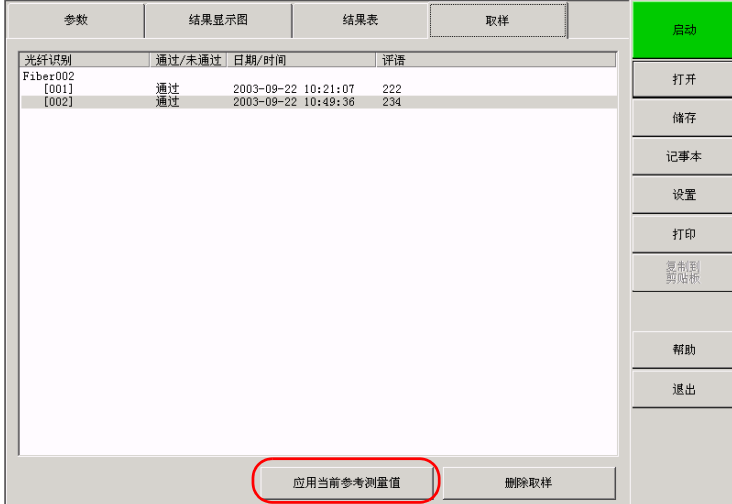

#### *2.* 单击应用当前参考测量值按钮。
## <span id="page-36-0"></span>创建一个文件

每次取样后,结果将被添加到应用选项卡中已显示的结果中。默认情况下, 所有结果都会保存到同一个文件中。如果希望将结果保存在不同的文件中, 则必须在执行一次或一组新的取样前专门创建新的文件。

要创建一个文件:

- *1.* 在按钮栏中,单击打开。
- *2.* 在打开文件对话框中,单击新文件。

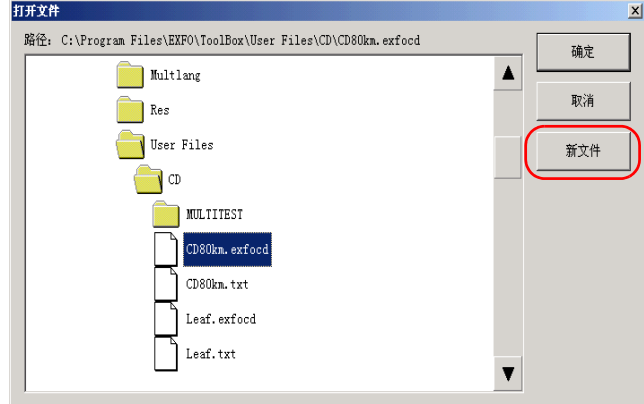

现在可以执行取样了。

### 测量色散

可在光纤上执行单和多取样。

要在同一根光纤上执行多个取样,必须定义测量的数量和间隔时间。

取样的平均间隔时间必须至少为 5 分钟。 5 分钟的间隔时间考虑到了应用程 序鉴定光纤链路所花费的时间,此时间依赖于信号的质量。为使在此处输入 的值有效,必须添加 5 分钟的估计取样时间。

## 重要提示 不要在多测量测试的两次取样之间更换测试光纤,因为对特定光纤的参数 设置不一定适用于所有光纤。

如果您在一个取样未完成之前将其停止,则会显示截至停止之前所获得的结 果。但在某些情况下,应用程序必须获得最小数量的取样点才能计算色散和 显示轨迹 (如对 3-Term Sellmeier 类型至少需要 3 个点, 对 5-Term Sellmeier 至少需要 5 个点)。

要对光纤执行单或多取样:

- 1. 如有必要,[创建一个文件](#page-36-0) (请参阅第 31 页上的*创建一个文件*)。
- **2.** 设置通用取样参数,详细的解释请参阅第 13 页上的*[设置色散分析仪](#page-18-0)*。
- *3.* 在参数选项卡上,单击多取样按钮,进入参数对话框。

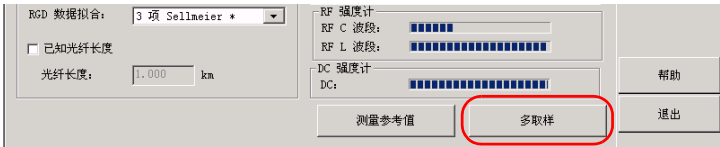

- *4.* 设置参数。
	- > 单取样:清除多取样复选框。

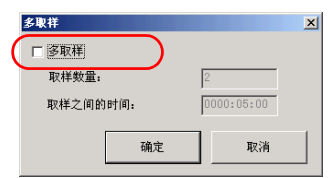

- ▶ 多取样:选择多取样框并设置参数。
- *5.* 单击确定按钮以确认。
- *6.* 验证光纤正确连接,且光源已在正确的波段中激活。
- *7.* 在按钮栏中,单击启动。

启动按钮变为红色的停止按钮。应用程序自动跳转到结果显示图选项 卡。可进入结果表选项卡查看取样结果。

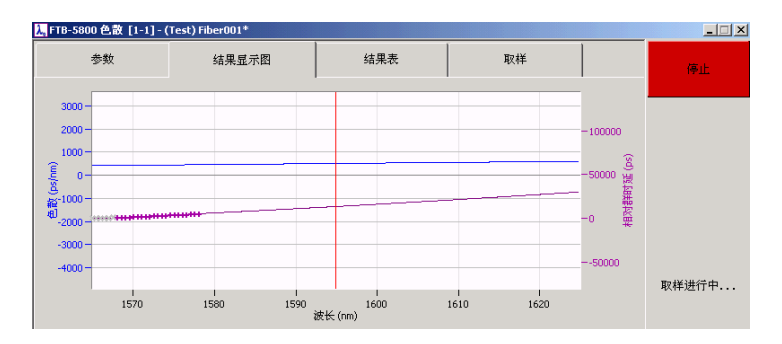

注意: 应用程序需花费一定时间评估光源的功率。信号越强,取样时间越短。

要在取样未完成之前将其停止:

单击停止按钮。该按钮变回绿色的启动按钮。

#### <span id="page-39-0"></span>保存结果

一旦取样完成后,如果以后需用作进一步分析,必须将结果保存。

注意: 如果未保存文件,或对已保存的文件进行了更改,则标题栏上的文件名旁边 会出现一个星号。

# 重要提示 应用程序保存结果时,所有取样选项卡下显示的取样都将被保存到同一文 件中。因此,如果您打开一个已存在的文件,新取样的结果将添加到此文 件中。 如果希望将结果保存到不同文件中,则必须在执行一个或一组新的取样前 专门创建一个新文件 (请参阅第 **31** 页上的[创建一个文件](#page-36-0))。

如果您在创建新文件或退出前还未保存结果,应用程序会提醒您进行保存。 要保存结果:

*1.* 在按钮栏中,单击储存按钮。

注意: 如果键盘与 *FTB-400* 连接,也可使用快捷键 *Ctrl+S* 保存结果。

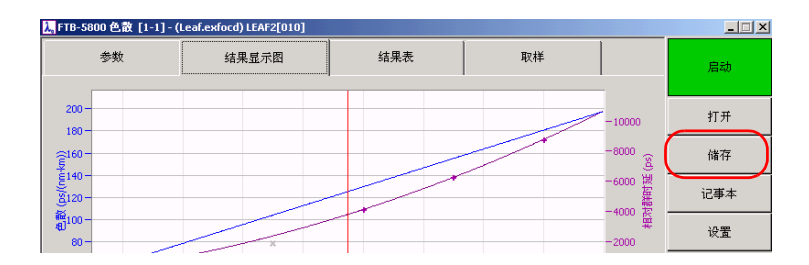

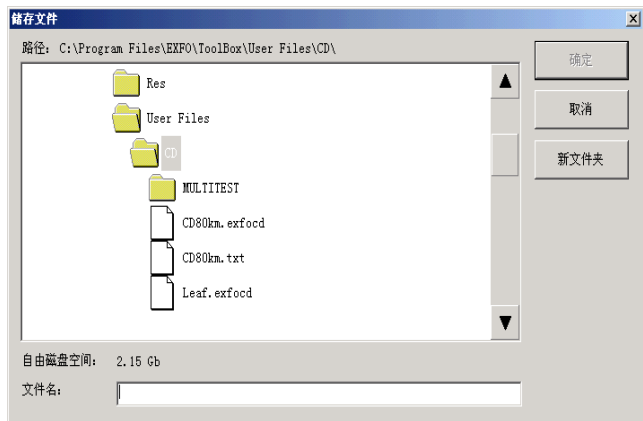

*2.* 选择您要保存数据的文件夹或单击新文件夹按钮创建文件夹。

- *3.* 在文件名框中,键入文件的名称 (如果未显示虚拟键盘,则再次选择文 件名框。)文件格式是 xxx.ExfoCD。
- *4.* 单击确定。

文件保存后,其名称旁边的星号就会消失。

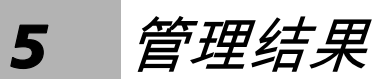

FTB-5800 色散分析仪允许您管理两种类型的结果:

- > 新获取的结果
- > 从现有文件加载的结果
- 为了查看并分析结果,应用程序提供以下功能:
- ▶ 一个图形和一个表格,显示特定取样的详细信息
- ▶ 一个窗口,提供所有可用取样的概述

您可以放大图形的特定区域或者移除距离平均值较远的点。您还可以指定要 显示的曲线 (色散、 RGD)。

最后,您可以使用色散分析仪打印或者导出结果和相关信息。

## 重新加载保存的文件

您可以重新加载 *.exfocd* 格式的现有文件。此类文件还可以从 Windows Explorer 直接打开 (色散分析仪应用程序将自动启动)。

在色散分析仪中打开文件:

*1.* 在按钮栏中,单击打开按钮以重新加载所需的文件。

注意: 如果键盘与 *FTB-400* 连接,也可使用 *Ctrl+O* 快捷键打开文件。

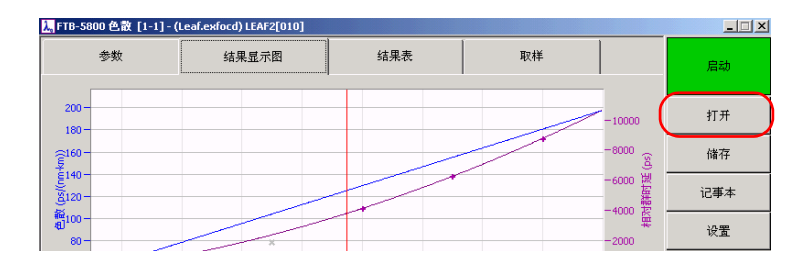

#### *2.* 选择文件,然后单击确定。

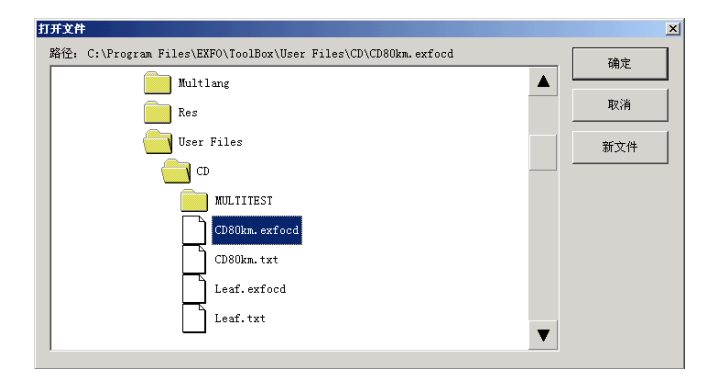

#### 通过结果图形分析结果

该应用程序提供一个包含有关当前取样详细信息的图形,其中包括拟合的 lambda 零值 (推断的色散等于 0 的波长)、色散、 RGD 曲线 (说明拟合 点)以及测量的 RGD 点。根据需要,您可以显示或者隐藏拟合的 lambda 零 值、 RGD 曲线和 RGD 点。

图形基于三种比例:

- $\triangleright$  色散比例: 以 ps/nm-km 或 ps/nm 显示结果 (如果光纤长度未知或者未 输入)。
- ³ 相对群时延 **(RGD)**:以 ps 显示结果。

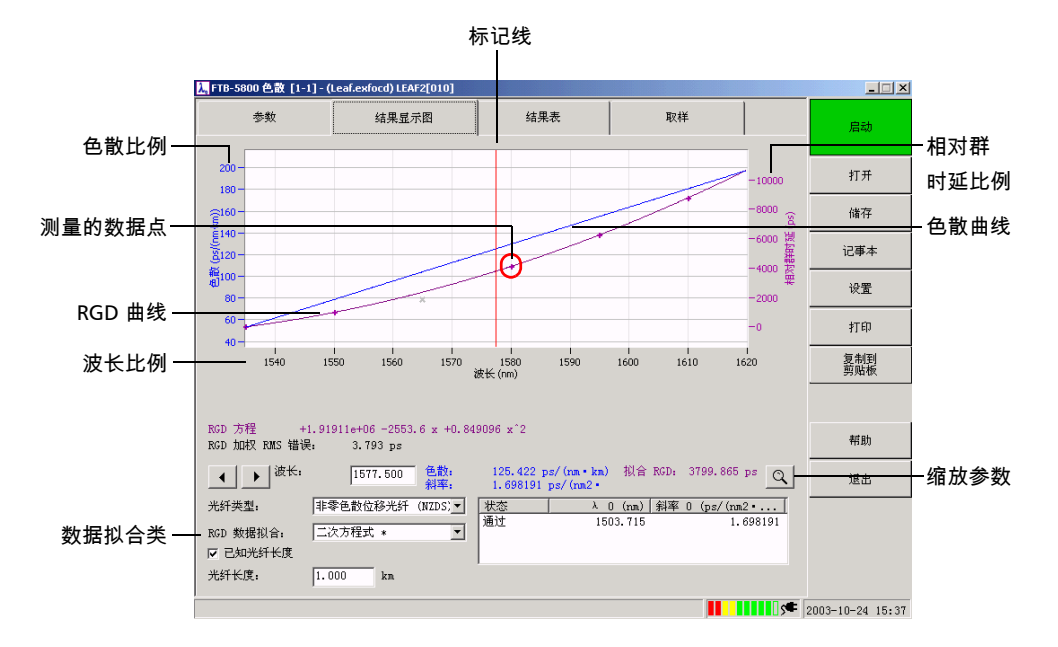

 $\triangleright$  波长: 以 nm 显示波长。

即使在分析期间您已经获得了特定数据拟合类型的结果,您可能还希望应用 其他拟合类型。您应该谨慎选择要应用于结果的拟合类型,以使错误减至最 小。某些拟合类型 (例如立方和 5-Term Sellmeier)不能用于推断数据。

注意: 必须为要计算的拟合和要显示的色散获取最少数量的点。根据拟合的不同, 点的最少数量也不同。

色散分析仪还提供许多工具,帮助您集中关注图形中的某些数据。

- ³ 您可以为图形的某个特定点设置标记线,以查看与该点相关的结果。一 旦确定了标记线的位置,下次取样时标记线位置将保持不变。
- ³ 您可以放大图形的特定区域以更仔细地查看,或者缩小图形以查看推断 的数据。当对应的选项激活时,还可以手动或者自动恢复到默认的缩放 值。

在某些情况下,禁用自动缩放重置十分有用。例如,如果您正在分析一 个包含多个取样的文件,您可以通过该功能定义一次缩放,然后应用于 到所有曲线。否则,您不得不为每个曲线分别定义缩放。

显示或隐藏拟合的 *lambda* 零值:

- *1.* 在按钮栏中,单击设置。
- *2.* 在图形显示下,

选择显示拟合的 λ 零值复选框可以显示该值。

或者

清除显示拟合的 λ 零值复选框可以隐藏该值。

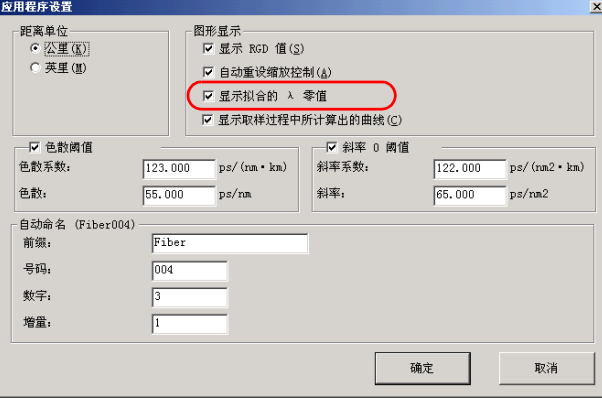

按确定确认更改。

**显示或者隐藏 RGD 曲线和 / 或 RGD 值** 

- *1.* 在按钮栏中,单击设置。
- *2.* 在图形显示下,

单击显示 **RGD** 值和 / 或显示取样过程中所计算出的曲线复选框可以显示 对应的元素。

或者

清除显示 **RGD** 值和 / 或显示取样过程中所计算出的曲线复选框可以隐藏 对应的元素。

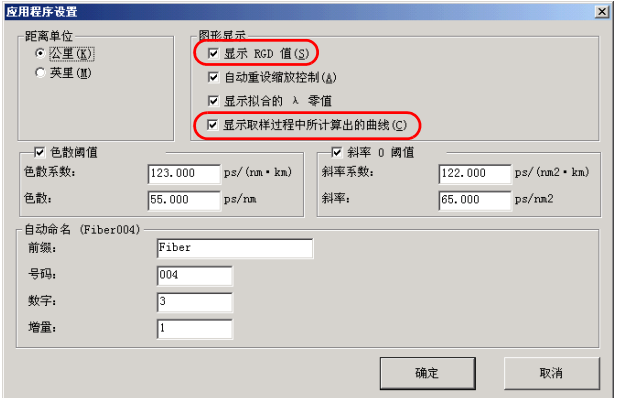

*3.* 单击确定。

使用不同的拟合类型解释结果:

在结果显示图选项卡的 **RGD** 数据拟合列表中,选择所需的拟合类型。

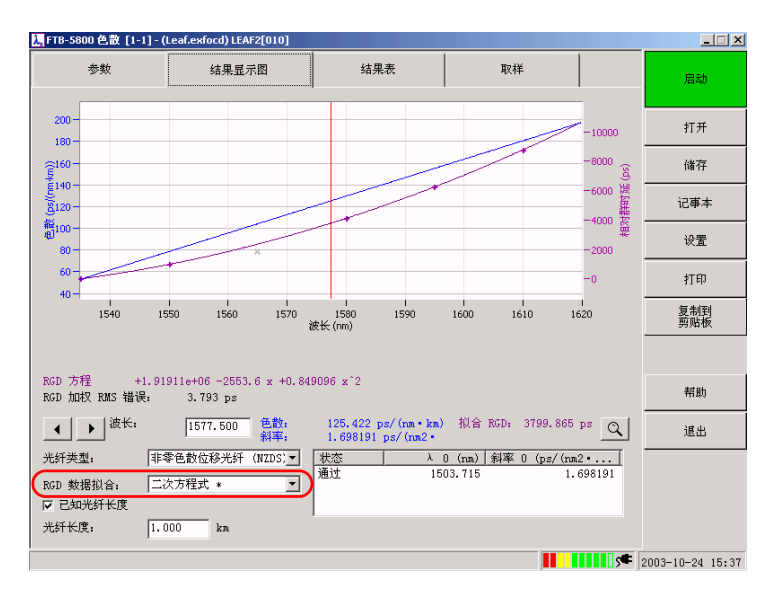

定位标记线:

- > 将标志线拖动到希望集中关注的点位置。
- ▶ 使用左右箭头可以将标记线移动到所需的位置。
- ▶ 选择标记线,然后使用 FTB-400 选择刻度盘移动它。

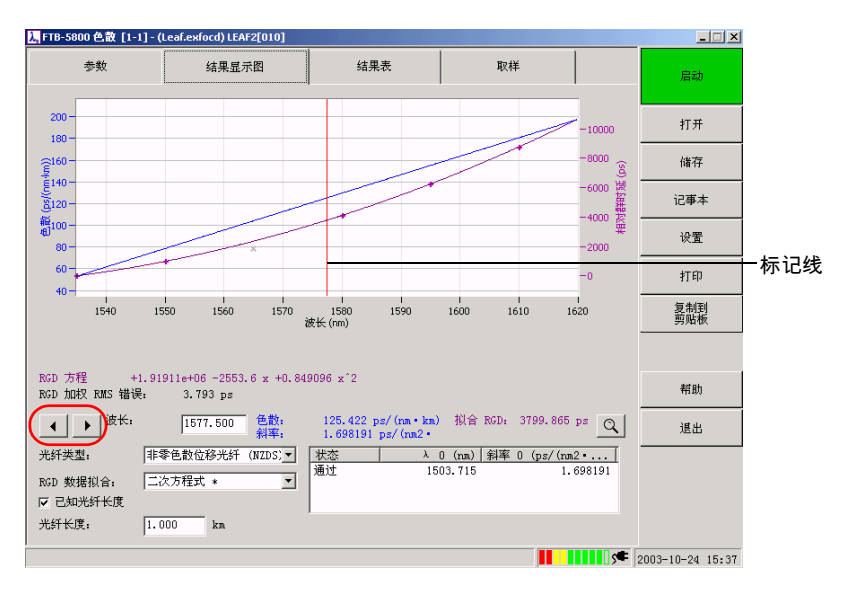

缩小或放大结果:

*1.* 在结果显示图选项卡,单击放大镜按钮。

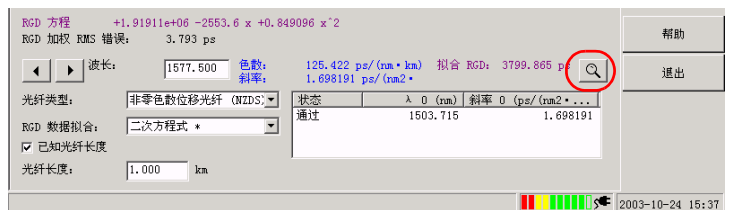

*2.* 在选择字段输入上限和下限值来确定所需的范围。波长、色散和 RGD 将 相应地放大。

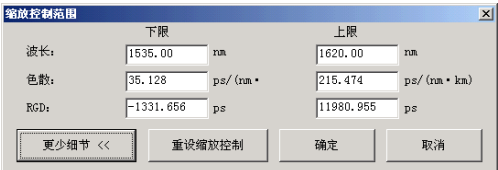

- 注意: 只能对介于 *1200* 至 *1700 nm* 波长取样范围内的推断值使用缩放功能。推断 值代表选择的拟合,可能并不代表光纤的真实行为。
	- **▶** 在第一行中,可以在**下限**和**上极**框中输入希望看到的被推断的波长 值。
	- **▶** 还可以单击**详细信息**以访问缩放功能的其他参数。在**下限**和**上限**框 中,输入您希望看到的被推断的色散或者 **RGD** 值。
	- *3.* 完成后,单击确定。

将缩放系数恢复为默认值:

#### | FTB-5800 色散 [1-1] - (Leaf.exfocd) LEAF2[010]  $\Box$ 参数 结果显示图 结果表 取样 启动  $200 -$ 打开  $-10000$  $180^{\circ}$  $\widehat{\epsilon}$ 160 -<br> $\widehat{\epsilon}$ 140 -<br> $\widehat{\epsilon}$ 120 -8000 储存 -6000 谋 记事本 -4000 蓋 葡100 设置  $\mathbf{a}$  $-2000$  $60<sub>1</sub>$ 打印  $-0$  $40 1540$  $1550$  $1560$ 1570 1580<br>被长 (nm)  $1590$  $1600$  $1610$  $1620$ 复制到<br>剪贴板 RGD 方程 +1.9<br>RGD 加权 RMS 错误: +1.91911e+06 -2553.6 x +0.849096 x<sup>2</sup>2 帮助  $3.793$  ps <sup>1577</sup>.500 色数:<br>斜率: 125.422 ps/(nn · km) 拟合 RGD: 3799.865 p<br>1.698191 ps/(nm2 ·  $\left| \cdot \right|$   $\left| \cdot \right|$   $\mathbb{R}^{k}$ . 退出 光纤类型: |非零色散位移光纤 (NZDS) | λ 0 (nm) | 斜率 0 (ps/ (nm2 · ... | ┱ 1503.715 1.698191

#### *1.* 在结果显示图选项卡,单击放大镜按钮。

#### *2.* 单击重设缩放控制按钮以重设图形视图,以使所有取样点可见。

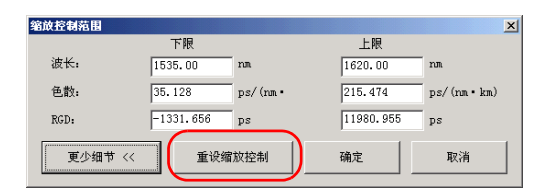

要自动重设缩放控制:

- *1.* 在按钮栏上,单击设置。
- *2.* 在图形显示下,选择自动重设缩放控制复选框。

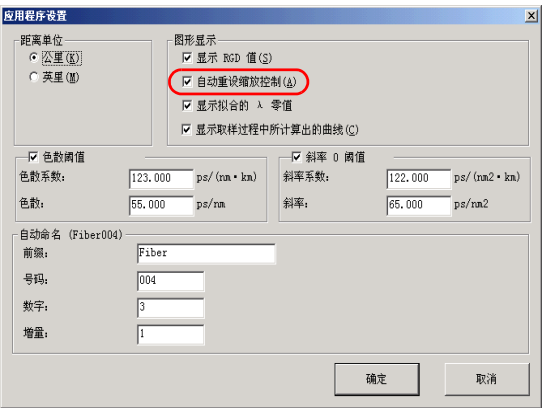

### 从结果表分析结果

下面将详细介绍在**结果表**中显示的各列。这些列为您显示要分析结果需要知 道的部分数据。还可以对表的内容进行排序以易于管理。

- ▶ 第一列表明该行数据是否用于计算最终结果。
- > 波长:表明计算色散的波长。
- ³ **RGD**:对应于测量得出的相对群时延。
- ▶ 拟合 RGD: 对应于从测量得出的 RGD 上的拟合曲线中获取的相对群时 延。
- ³ **RGD** 偏差:对应于 RGD 和拟合 RGD 之间的绝对值。
- ▶ 色散 (ps/nm): 光纤长度未知时的色散值。
- ▶ 色散 (ps/nm-km): 光纤长度已知时的色散系数。

适用时,在色散和色散系数列中,取样状态用 ✔️(通过)或者 <mark>★</mark>(未通 过)表示。有关详细信息,请参阅第 50 页上的*[建立阈值](#page-55-0)*。

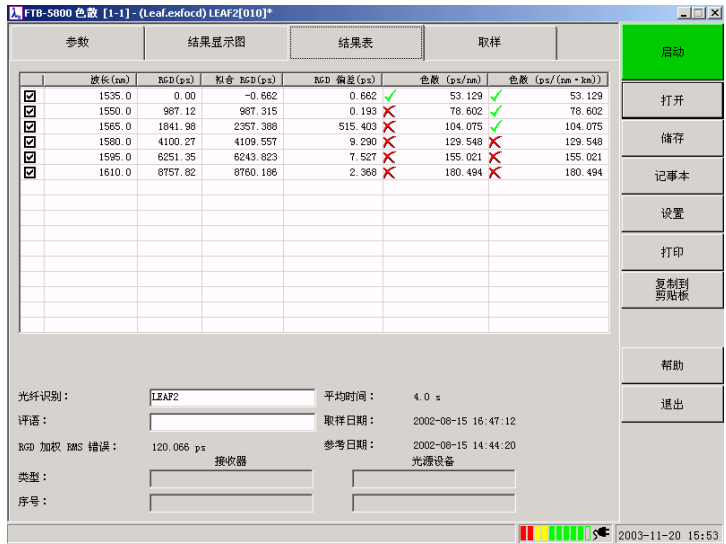

如果希望降低 RGD 均方误差率,则可从图形中移除 RGD 偏差较大的点。这 样,在应用拟合的时候,将不再考虑此类点。一旦移除一个点, RGD、拟合 RGD、 RGD 偏差、色散和色散系数都将重新计算。

注意: 移除的点在图形中仍旧可见,但是已经变灰。

如果希望永久地移除取样,请参阅第 48 页上的*[跟踪取样](#page-53-0)*。

要自动排序数据:

在结果表中,选择与排序数据时要使用的标准相对应的列标题。

选择或者取消选择点:

选择或者取消选择结果表的第一列中相应的框。

#### <span id="page-53-0"></span>跟踪取样

应用程序提供当前取样和重新加载文件中的取样的整体视图。当发生问题时 (例如光纤断裂),您可能希望删除对应的错误测量。这样有助于避免结果 失真。只有保存更改后,移除才会生效 (请参阅第 34 页上的*[保存结果](#page-39-0)*)。 如果想放弃更改,则只需在应用程序提示保存文件时回答 " 否" 即可。

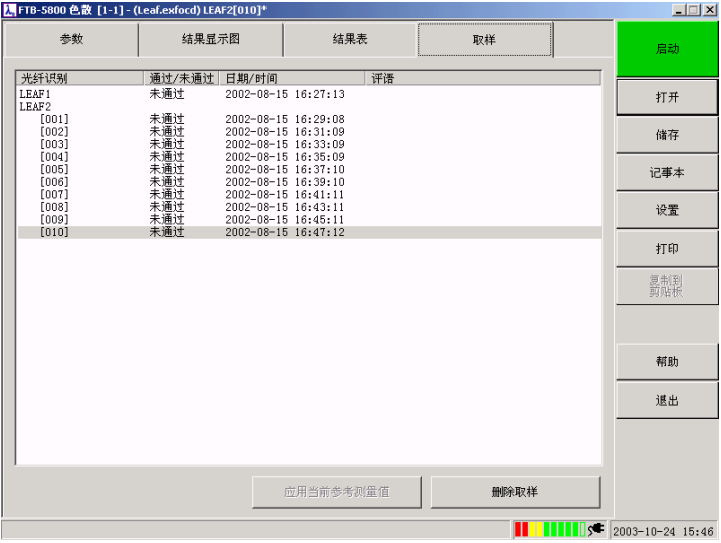

要显示结果的总体视图:

单击取样选项卡。

要删除不必要的结果:

- *1.* 在提供的列表中,选择要删除的取样,然后单击删除取样。
- *2.* 将会显示一条确认消息。单击是进行确认。
- *3.* 对要删除的每个取样重复步骤 1 和 2。

## <span id="page-55-0"></span>建立阈值

您可以建立两种类型的阈值:色散和斜率 0 阈值。

当测试的光纤超出允许的色散级别时,将显示色散阈值。它会应用到每个波 长,并且将显示在结果表选项卡中,其中包括三种可能的结果:

- > / 如果取样未超出指定的阈值。
- >  $\bigtimes$  如果取样超出指定的阈值。
- **▶ ---** 如果没有足够的点可以计算拟合;或者在光纤长度未知的条件下,每 公里的色散上没有足够的点。
- 注意: 这些符号仅在选择阈值的条件下显示。

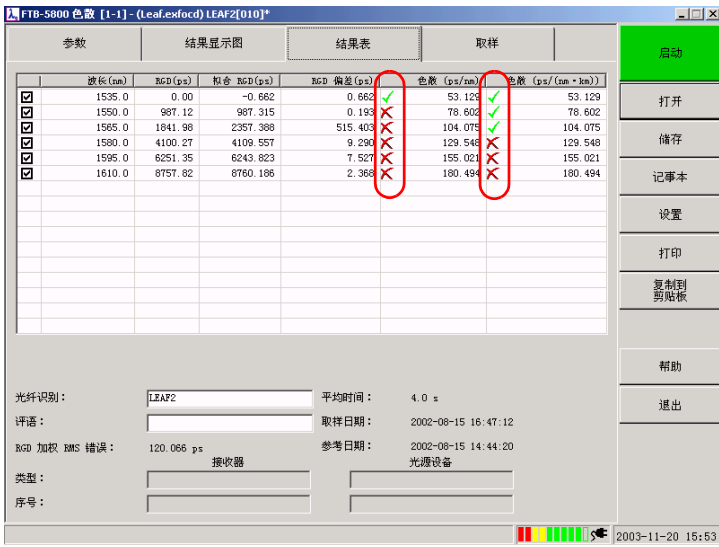

斜率 **0** 阈值是指在色散为零 (lambda 0) 的点处所评估的色散曲线的斜率。 在结果显示图选项卡中,存在四种可能的结果:

- > 通过如果 lambda 0 处的斜率小干或等干阈值。
- > 未通过如果 lambda 0 处的斜率大于阈值。
- ▶ 拟合如果 lambda 0 处的斜率未遵守 FOTP 标准 169。该标准要求具有 100 nm 内的其他点;否则 lambda 0 处的斜率不可靠,只用作为参考使 用。

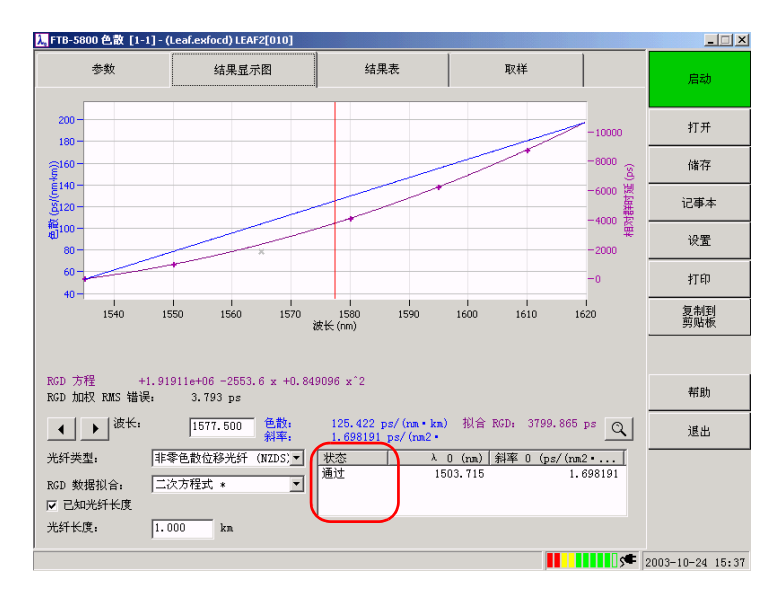

▶ --- 如果未选择任何阈值。

要建立阈值:

- *1.* 在按钮栏上,单击设置。
- *2.* 根据需要设置阈值。

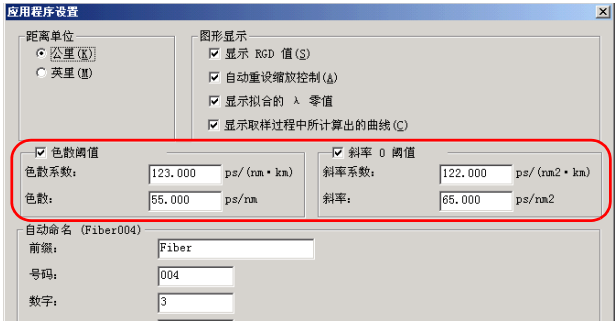

- **➢** 如果要建立色散阈值,请选择**色散阈值**复选框,并在相应框中输入 值。
- **▶** 如果要建立斜率 0 阈值,请选择**斜率 0 阈值**复选框,并在相应框中 输入值。
- *3.* 完成后,单击确定。

#### 文档编制结果

为了易于管理,您可能想添加关于被执行测试的评语和信息。它可以包括一 般信息和特定信息。

一般信息是关于任务、接收器和光源的信息。特定信息是与测量有关的信 息。此信息以后可以包含在报告或者导出的 ASCII 文件中。

要添加一般信息:

*1.* 在按钮栏上,单击记事本。

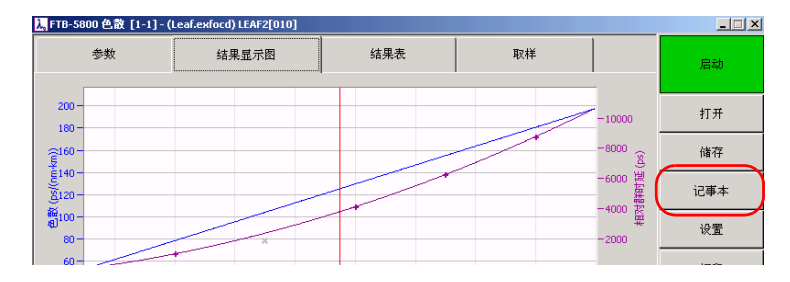

#### *2.* 在记事本中,根据需要填写各框。

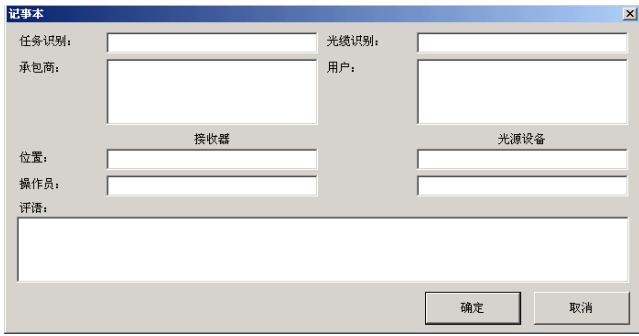

*3.* 完成后,单击确定。

要添加特定信息:

*1.* 在取样选项卡上,选中希望发表评语的取样 (该行必须突出显示)。

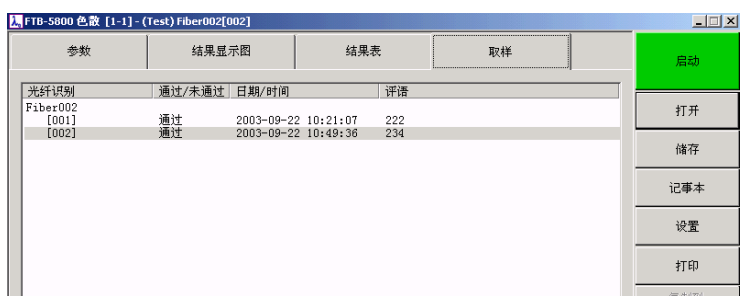

#### *2.* 在结果表中,填写评语框。

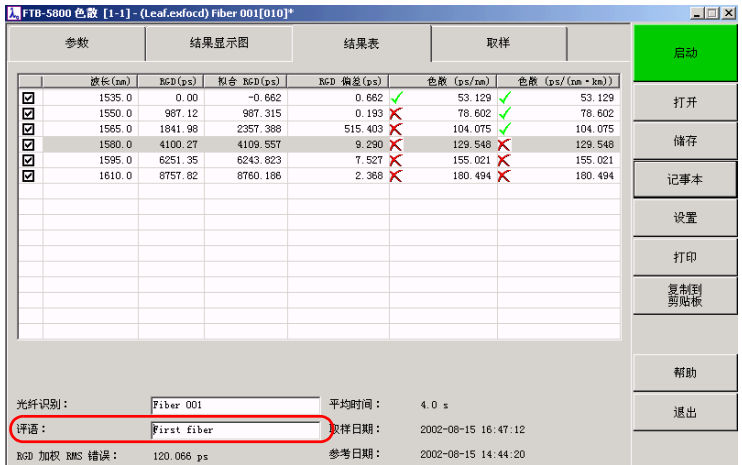

只有保存修改后,修改才生效 (请参阅第 34 页上的*[保存结果](#page-39-0)*)。如果想放 弃更改,则只需在应用程序提示保存文件时回答 " 否" 即可。

#### 将结果和图形导出到剪贴板

FTB-5800 色散分析仪允许您将结果和图形复制到剪贴板,从而使您可以快速 构建自己的报告。然后,您可以将剪贴板中的内容粘贴到所选择的文字处理 文档中。图形会按照屏幕所显示的原样 (缩放系数和显示保持不变)导出, 并会转换为 .bmp 格式。

注意: 仅导出在结果表选项卡中选择的点。

如果您更愿意使用原始数据构建您自己的表格和图形,请参阅第 59 [页上的](#page-64-0) [使用文件导出工具导出](#page-64-0) *CD* 分析仪文件。

## 重要提示 因为信息存储在剪贴板中,所以不能同时导出结果和图形。您必须只能一 次复制一个。

*要将结果表导出到剪贴板:* 

- *1.* 在结果表选项卡中,确保选择所有要导出的点 (选中第一列中显示的 框)。
- *2.* 在按钮栏中,单击复制到剪贴板。

例如,现在您可以将剪贴板中的内容粘贴到一个文字处理文档中。

要将图形导出到剪贴板:

- *1.* 在结果表选项卡中,确保选择所有要导出的点 (选中第一列中显示的复 选框)。
- *2.* 单击结果显示图选项卡。
- *3.* 在按钮栏中,单击复制到剪贴板。

例如,现在您可以将剪贴板中的内容粘贴到一个文字处理文档中。

#### 打印结果

色散分析仪允许您打印包含测试信息和结果的报告。您可以通过选择哪一部 分、部分的显示顺序以及包括的取样,来自定义报告的内容。事实上,您可 以打印包含取样选项卡中列出的所有取样的报告,或者仅打印包含当前取样 的报告。

打印报告:

- *1.* 在按钮栏中,单击打印。
- *2.* 通过选择和清除相应的复选框来指定报告中必须显示的部分。
- 注意: **选择全部和清除全部**按钮允许您快速地添加 / 删除选择。
	- *3.* 如有必要,重新排序报告中各部分的顺序:

*3a.* 选择要移动的部分 (确保突出显示相应的行)。

*3b.* 单击向上移和向下移按钮。

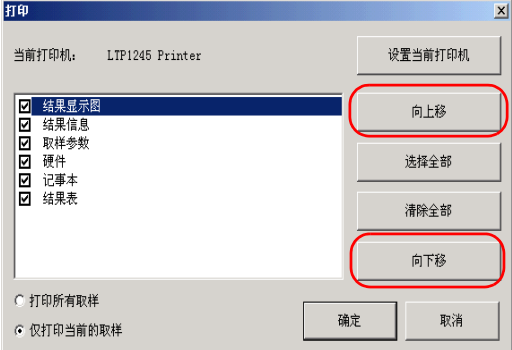

*3c.* 对要移动的每个部分重复步骤 3a 和 3b。

*4.* 根据所需报告的类型,选择打印所有取样或仅打印当前的取样。

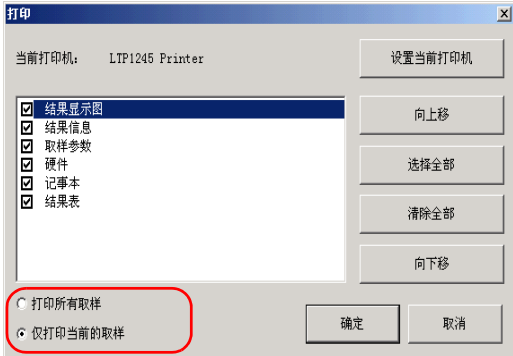

- 5. 如有必要,可通过使用**设置当前打印机**按钮来设置打印机参数。
- *6.* 完成后,单击确定按钮开始打印。

<span id="page-64-0"></span>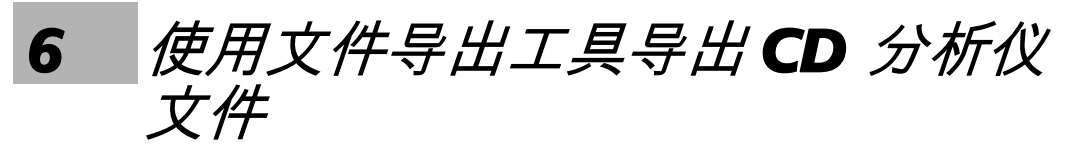

文件导出工具用于将色散文件导出为特定格式:

- ³ 文本文件
- $\blacktriangleright$  逗号分隔 (.csv) 文件

您还可以通过仅导出所需要的信息来完全自定义生成文件的内容。

## <span id="page-64-1"></span>启动和退出文件导出工具

启动导出工具:

在 ToolBox 中,单击从所得结果执行工作功能选项卡。单击 **Chromatic Dispersion** (色散)选项卡,单击 **CD File Export** (CD 文件导出)。

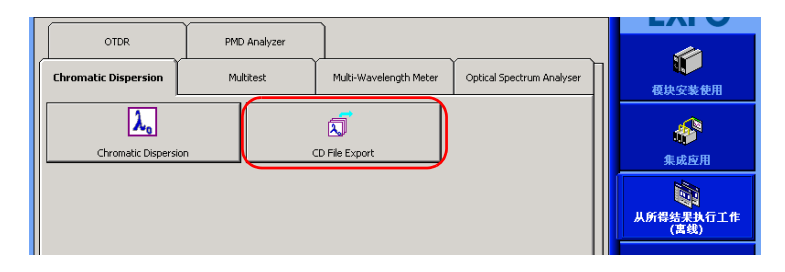

显示文件导出工具主窗口。

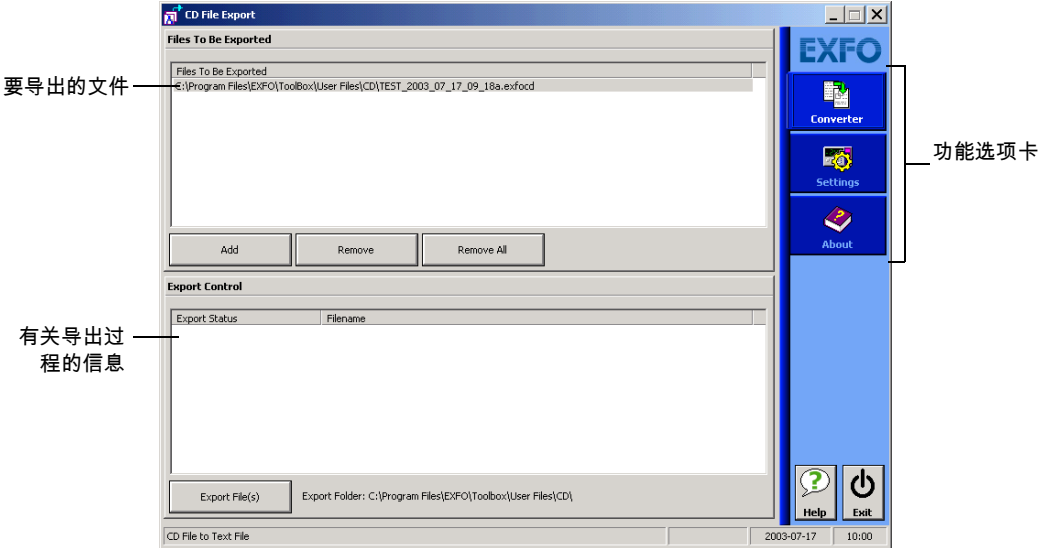

退出导出工具:

▶ 单击 <br />
(在主窗口的右上角)。

³ 单击 **Exit** (退出)按钮,位于功能选项卡栏底部。

#### <span id="page-66-0"></span>设置导出参数

在将一种格式的数据导出为另一种格式前,您必须定义:

- **▶** 需要导出哪些信息:您可以导出一般测试信息 (光纤 ID、取样参数、光 源和接收器信息等)以及获取曲线上的点。如果您打算使用 Microsoft Excel 创建您自己的图形,这一功能特别有用。
- ▶ 转换类型 (转换为文本或逗号分隔格式)。
- ▶ 导出文件的存放位置。

在选择修改参数前,您所设置的参数将保持不变。甚至在 FTB-400 通用测试 系统 (或计算机)关闭后,参数仍可用。

设置导出参数:

- *1* . 如有必要,打开文件导出工具 (请参阅第 59 页上的*[启动和退出文件导](#page-64-1)* [出工具](#page-64-1))。
- *2.* 选择所需的转换类型 (Conversion Type)。

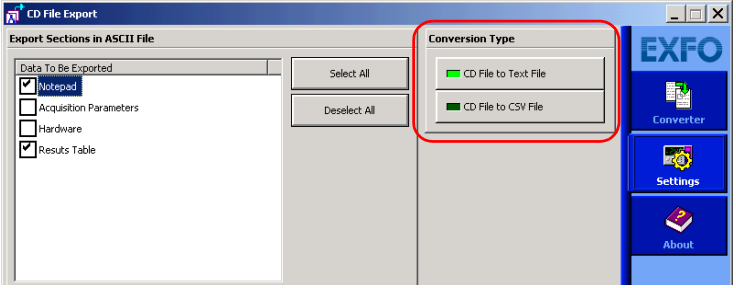

- *3.* 在 **Setting** (设置)功能选项卡中,选择所有与要导出的信息相对应的 复选框。
- 注意: 如果选择 *Results Table* (结果表),则将导出测试期间获取的所有点。

*4.* 在 **Export Folder** (导出文件夹)下,单击 **Browse** (浏览)可以指定 导出文件将保存到哪个文件夹中。

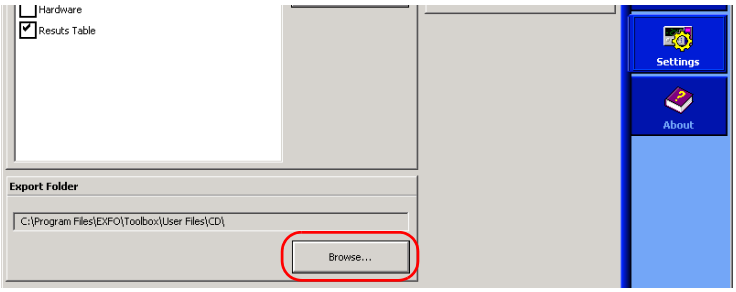

## 导出色散文件

一旦导出参数设置完毕,就可以开始导出文件。无法导出的文件 (例如,文 件已在其他应用程序中打开或者损坏的文件)将会跳过,并且它们的导出状 态将更改为 " *Failed*" (失败)。

# 重要提示 要避免文件导出期间发生错误,请确保所有要使用的文件都已关闭。

导出色散文件:

- *1.* 如有必要,打开导出工具 (请参阅第 59 页上的[启动和退出文件导出工](#page-64-1) [具](#page-64-1))。
- *2.* 如有必要,设置导出参数 (请参阅第 61 页上的[设置导出参数](#page-66-0))。
- *3.* 单击文件导出工具的 **Converter** (转换器)功能选项卡。
- *4.* 选择文件。
	- *4a.* 在 **Files To Be Exported** (要导出的文件)下,单击 **Add** (添 加)。

显示一个标准的 Open (打开)对话框,您可以选择所需的文件。

注意: 您可以通过同时选择几个文件来加快文件的选择。

*4b.* 完成后,单击对话框中的 **Open** (打开)将文件转移到列表。

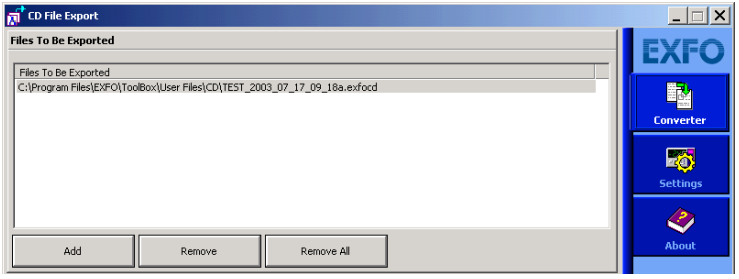

- 注意: 要删除指定的文件,您可以选择相应的文件,然后单击 *Remove* (移除)。 如果要快速清空列表,只需选择 *Remove All* (全部移除)即可。
	- *5.* 在 **Export Control** (导出控制)下,单击 **Export File(s)** (导出文件) 按钮启动导出过程。

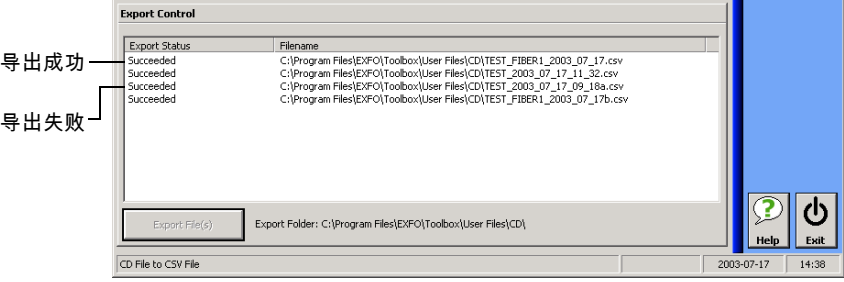

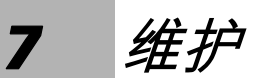

要确保长期准确无误地执行操作:

- ▶ 使用前始终清洁光纤连接器。
- ³ 避免设备沾染灰尘。
- ▶ 请用略微沾水的棉布清洁设备外壳和前面板。
- ▶ 将设备存储在室温下清洁干燥的地方。避免阳光直射设备。
- ▶ 避免湿度过高或显著的温度变化。
- > 避免不必要的撞击和振动。
- ▶ 如果任何液体溅到设备表面或渗入内部,请立即关闭电源并等待设备完 全干燥。

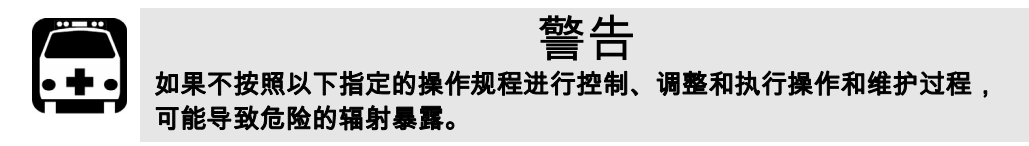

## 清洁 EUI 连接器

定期清洁 EUI 连接器将有助于保持最佳性能。清洁时无需拆卸设备。

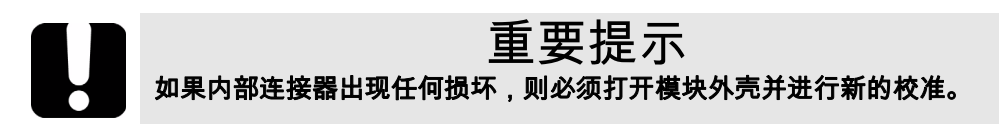

- 要清洁 *EUI* 连接器:
- *1.* 从仪器上取下 EUI,露出连接器底座和插针。

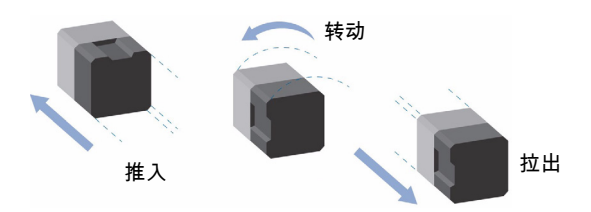

- *2.* 用一滴异丙醇润湿 2.5 mm 清洁棒 (如果酒精使用过多将留下痕迹)。
- *3.* 轻轻将清洁棒插入 EUI 适配器,直到从另一端伸出为止 (顺时针方向缓 慢旋转有利于清洁)。

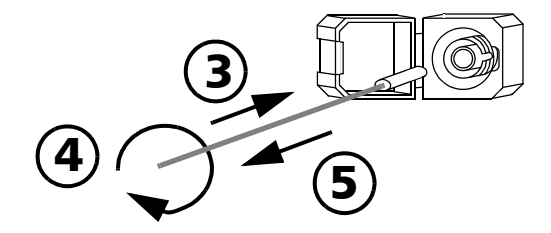

- *4.* 轻轻转动清洁棒一圈,然后在抽出时继续转动。
- *5.* 用一个干燥的清洁棒重复步骤 3 到 4。
- 注意: 确保不要碰到清洁棒柔软的末端。
	- *6.* 按以下步骤清洁连接器端口内的插针:
*6a.* 在不起毛的抹布上滴一滴异丙醇酒精。

# 重要提示 如果异丙醇使用过多或任其蒸发 (大约 **10** 秒钟),则可能会留下残余物。 避免瓶口和抹布接触,并使表面快速干燥。

- *6b.* 轻轻擦拭连接器和插针。
- *6c.* 用一块干燥的不起毛抹布轻轻擦拭同一表面,确保连接器和插针完 全干燥。
- 6d. 使用便携式光纤显微镜 ( 如 EXFO 的 FOMS ) 或光纤检查探测器 (如 EXFO 的 FIP)检验连接器表面。

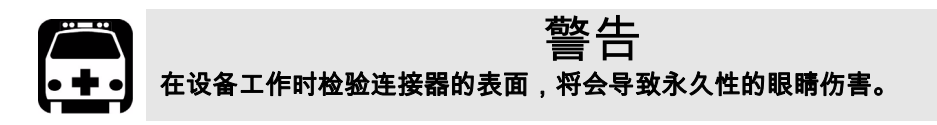

- *7.* 将 EUI 装回仪器 (推入并顺时针旋转)。
- *8.* 使用一次后,丢弃清洁棒和抹布。

### 清洁检测器端口

<span id="page-73-2"></span>定期清洁检测器将有助于保持测量精度。

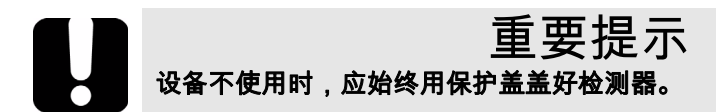

<span id="page-73-0"></span>清洁检测器端口:

- *1.* 从检测器上取下保护盖和适配器 (FOA)。
- **2.** 如果检测器有灰尘,请用压缩空气吹除。
- 3. 切勿触摸药签的柔软末端, *只用一滴*异丙醇酒精润湿清洁棒。

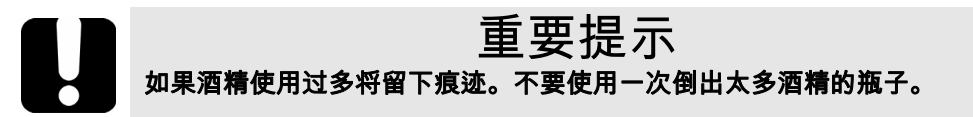

- *4.* 轻微用力 (避免打破检测器窗口),在检测器窗口上轻轻地旋转清洁 棒。
- *5.* 重复步骤 4,使用干燥的清洁棒或用压缩空气吹干。
- *6.* 清洁棒使用一次后应丢弃。

#### 重新校准设备

<span id="page-73-1"></span>制造和服务中心根据 ISO/IEC 17025 标准进行校准,该标准规定校准文档不 必包含推荐的校准间隔,除非事前已经与客户达成协议。

规范的有效性取决于操作条件。例如,根据使用强度、环境条件和设备维 护,校准的有效性可以延长或缩短。应根据精度要求,为设备确定适当的校 准间隔。

正常使用情况下, EXFO 建议每年重新校准一次设备。

# 产品的再利用和处理 (仅适用于欧盟)

请根据当地条例之规定,正确再利用或处理产品 (包括电气和电 子附件)。请勿将其丢弃到普通废物箱内。 本设备已于 2005 年 8 月 13 日之后售出 (根据黑色箱体判别)。

- ³ 除非 EXFO 与客户、经销商或商业伙伴达成的单独协议中另有声明,否 则 EXFO 将根据关于指令 2002/96/EC 的法律,对 2005 年 8 月 13 日以后 进入欧盟成员国的电子设备,承担与收集、处置、恢复和处理电子设备 所产生的废弃物相关的费用。
- ³ 除安全因素和环保利益外, EXFO 制造的设备 (使用 EXFO 品牌)其设 计通常便于拆卸和改装。

要获得完整的再利用 / 处理过程和联系信息,请访问 EXFO 网站,网址: [www.exfo.com/recycle](http://www.exfo.com/recycle)。

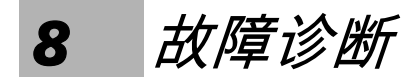

# 解决常见问题

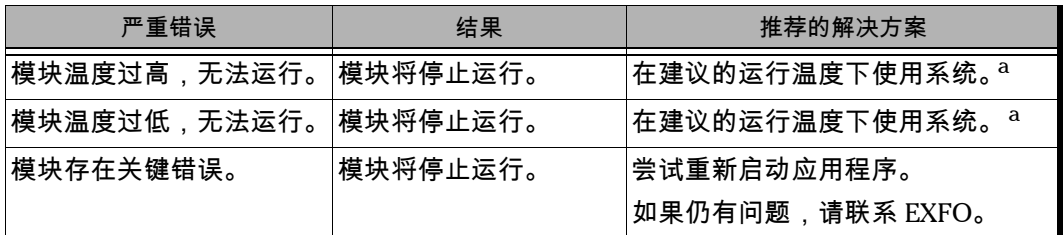

<span id="page-76-0"></span>a. 请参阅第 81 页上的*[技术规范](#page-86-0)*。

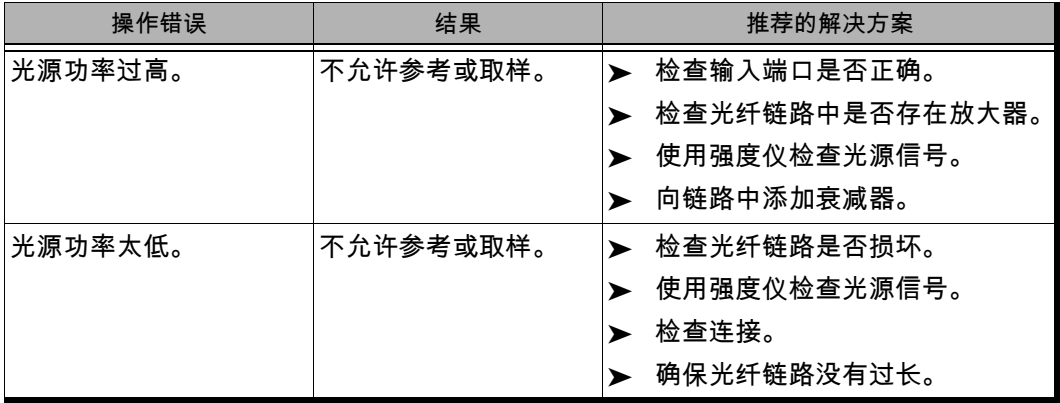

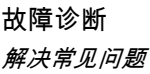

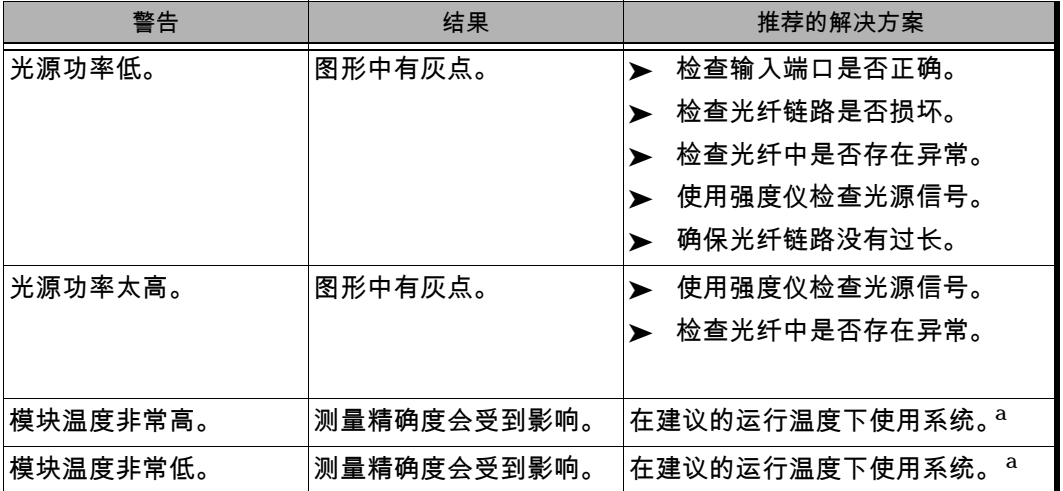

a. 请参阅第 81 页上的*[技术规范](#page-86-0)*。

### 查看在线文档

<span id="page-78-0"></span>不论什么时候都可以方便地从应用程序中获得 FTB-5800 色散分析仪用户指 南的联机版本。

要获得在线用户指南:

<span id="page-78-1"></span>只需单击功能栏的**帮助**。

# 在 EXFO 网站上查找信息

EXFO 网站提供有关使用 FTB-5800 色散分析仪 的常见问题解答 (FAQ)。 要访问常见问题解答:

- *1.* 请在 Internet 浏览器中键入 <http://www.exfo.com>。
- *2.* 单击支持选项卡。
- 3. 单击 FAQs,然后按照屏幕提示执行操作。系统将向用户提供与主题相关 的问题列表。

EXFO 网站还提供产品的最新技术规范。

# 联系技术支持部

<span id="page-79-1"></span>要获得本产品的售后服务或技术支持,请用下列其中一个号码与 EXFO 联 系。技术支持部的工作时间为星期一至星期五,上午 7:30 至下午 8:00 (北 美东部时间)。

技术支持部 400 Godin Avenue Quebec (Quebec) G1M 2K2 CANADA

<span id="page-79-0"></span>1 866 683-0155 (美国和加拿大) 电话: 1 418 683-5498 传真: 1 418 683-9224 [support@exfo.com](mailto:support@exfo.com?subject=[HTMLHELP REQUEST]:)

为加快问题的处理过程,请指明产品名称、序列号 (请参见产品识别标签 - 示例如下),以及所反映问题的说明,应尽量一目了然。

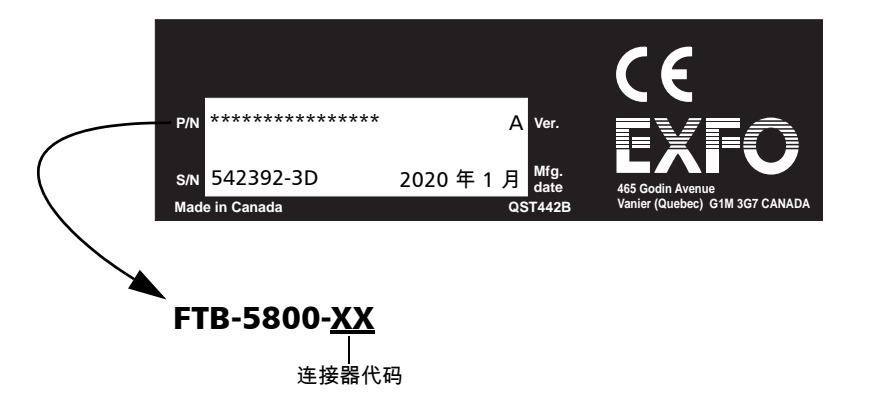

### <span id="page-80-0"></span>运输

运输设备时,应将温度维持在规定的范围内。操作不当可能会在运输过程中 损坏设备。建议遵循以下步骤,以将设备损坏的可能性降至最低:

- ³ 在运输时使用原有的包装材料包装设备。
- ▶ 避免湿度过高或温度变化过大。
- ³ 避免阳光直接照射设备。
- ³ 避免不必要的撞击和振动。

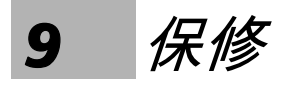

# 一般信息

<span id="page-82-1"></span>EXFO Electro-Optical Engineering Inc. (EXFO) 保证本设备从最初发货之日 起一年内,对因材料或工艺所引起的缺陷实行保修。 EXFO 同时保证本设备 在正常使用时将符合适用的规范。

在保修期内,EXFO 将有权决定对于任何有问题的产品进行维修、更换或发放 信用卡。这项保修同样适用于对需要维修的产品进行免费验证和调整,或者 对原来校准有误的产品进行再次验证和调整。如果设备在保修期内被送回校 准刻度,并且发现其符合所有已公布的规范, EXFO 将会收取标准校准费用。

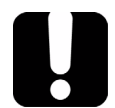

# 重要提示

<span id="page-82-0"></span>如果发生以下情形,保修将无效:

- ³ 设备由未授权人员或非 **EXFO** 技术人员检修或处理而受到损害。
- ▶ 保修标签被撕掉。
- > 非本指南所指定的机箱螺钉被移走。
- ▶ 未按本指南说明打开机箱。
- ▶ 设备序列号已被修改、擦除或磨掉。
- > 本设备曾使用不当、疏忽或因意外造成损坏。

本保修声明将取代以往所有其它明确表述、隐含或法定的保修声明。包括但 不限于针对特殊用途而建立的商品销售性及商品适应性的暗示保修声明。在 任何情况下, EXFO 将不承担因特殊事故、意外或因此而引起的各种损坏的 责任。

#### 责任

<span id="page-82-2"></span>EXFO 不对因使用产品造成的损坏负责,亦不对本产品所连任何其它设备的 性能失效 , 或本产品所关联之任何系统的操作失败负责。

EXFO 不对因误用或未经授权擅自修改本设备、附件及软件所造成的损坏负责。

# 免责

<span id="page-83-1"></span>EXFO 保留随时更改其任一款产品设计或结构的权利,不为此承担任何用户 要求对已购买产品进行更改的义务。各种附件,包括但不限于 EXFO 产品中 使用的保险丝、指示灯、电池和通用接口 (EUI) 等,不在此保修范围之内。

如果发生以下情形,保修将会无效:不正确使用或安装、正常磨损和破裂、 意外事故、违规操作、疏忽、失火、水淹、闪电或其它自然事故、产品以外 的原因或 EXFO 所能控制之外的其它原因。

# 重要提示 **EXFO** 对因使用不当或有害清洁造成光学连接器损坏而进行的更换收取费用。

# 合格证书

<span id="page-83-0"></span>EXFO 保证本设备出厂装运时符合其公布的规范。

#### 服务和维修

<span id="page-84-1"></span>EXFO 承诺:自购买之日起,对本设备提供五年的产品服务及维修。 要发送任何设备进行技术服务或维修:

- *1.* 请与其中一个 EXFO 授权的客户服务中心联系 (请参阅第 80 [页上的](#page-85-0) *EXFO* [全球服务中心](#page-85-0))。服务人员将决定您的设备是否需要技术服务、维 修或校准。
- *2.* 如果设备必须送回 EXFO 或授权的服务中心,服务人员将签发返修货物 授权 (RMA) 编号并提供一个返修地址。
- *3.* 如有可能,请在发送返修设备之前,备份您的数据。
- *4.* 请使用原始包装材料包装设备。请务必附上一份说明或报告,详细注明 故障以及所观察到的情况。
- <span id="page-84-0"></span>*5.* 请按照服务人员提供的地址寄回设备和支付预付款。确认已将 RMA 号码 填写在了货单上。 *EXFO* 将拒收并退回无 *RMA* 号码的任何包裹。
- 注意: 返修的设备经测试之后,如果发现完全符合各种技术指标,则所有的测试费 用将由用户支付。

修复之后,我们会将设备寄回并附上一份维修报告。如果设备不在保修范围 内,用户应支付维修报告上所注明的费用。如果属于保修范围, EXFO 将支 付设备的返程运费。用户支付运输保险费。

常规重新校准不包括在任何保修计划内。由于基本或扩展的保修不包括校准 / 验证,因此可选择购买定期的 FlexCare 校准 / 验证软件包。请与授权的服 务中心联系 (请参阅第 80 页上的 *EXFO* [全球服务中心](#page-85-0))。

# <span id="page-85-0"></span>EXFO 全球服务中心

如果您的产品需要维修,请联系最近的授权服务中心。

#### EXFO 总部服务中心

400 Godin Avenue Quebec (Quebec) G1M 2K2 CANADA

<span id="page-85-1"></span>1 866 683-0155 (美国和加拿大) 电话: 1 418 683-5498 传真: 1 418 683-9224 [quebec.service@exfo.com](mailto:quebec.service@exfo.com?subject=[HTMLHELP REQUEST]:)

#### EXFO 欧洲服务中心

Omega Enterprise Park, Electron Way Chandlers Ford, Hampshire S053 4SE ENGLAND

电话: +44 2380 246810 传真: +44 2380 246801 [europe.service@exfo.com](mailto:europe.service@exfo.com?subject=[HTMLHELP REQUEST]:)

EXFO 中国服务中心 / 北京 OSIC 中国北京首体南路 6 号 北京新世纪饭店 写字楼 1754-1755 室 邮编:100044

电话: +86 (10) 6849 2738 传真: +86 (10) 6849 2662 [beijing.service@exfo.com](mailto:beijing.service@exfo.com?subject=[HTMLHELP REQUEST]:)

<span id="page-86-0"></span>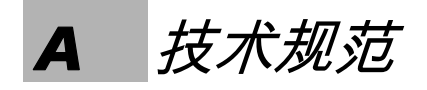

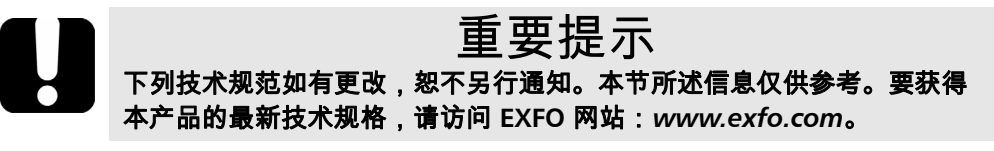

#### <span id="page-86-1"></span>规格1

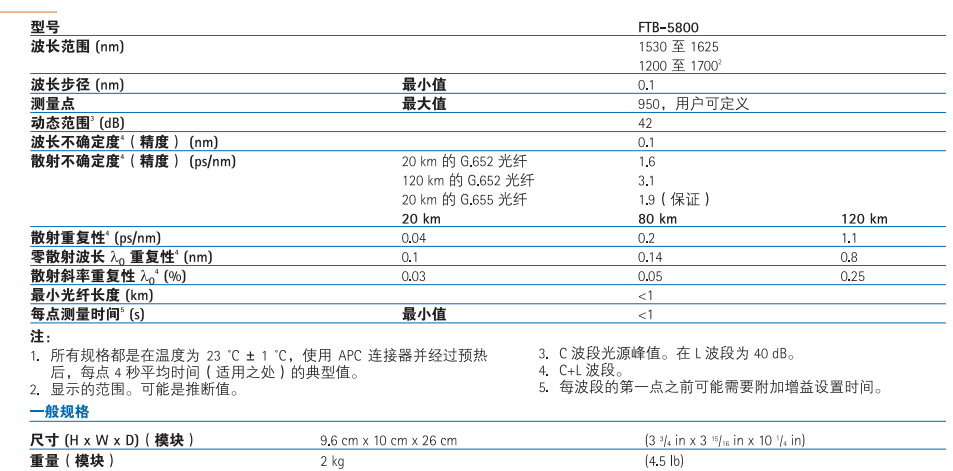

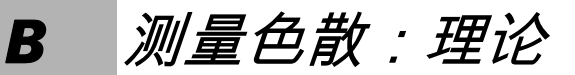

EXFO 色散分析仪采用相移原理,通过测量特定波长上正弦强度调制信号的 相位变化,以获得光纤的相对群时延。根据计算结果的拟合方程可以计算得 出相对群时延的导数,该导数可以提供色散、零色散波长以及色散斜率。

#### 色散分析仪的原理

EXFO 色散分析仪中的光源属于经过高频强度调制的宽带光源。该光源发出 的光射入到被测光纤中,调制光将沿着光纤传播。高频强度调制光的传播速 度取决于波长和偏振。获得不同波长调制光之间的传播时间差值。测量的波 长数量越多,色散结果就越准确。

<span id="page-88-0"></span>接收器中第一个固定滤波器吸取沿某条光径传播的那部分光。第二个滤波器 的时间可以调节,它会提取原始信号的第二部分,然后沿不同的光径传播。

使用断路器添加不同的路径组合。测量高频信号的振幅并进行数字化。然后 使用不同的振幅计算出相位差。该值与可调式滤波器位置一起存储,然后新 的测量周期开始。计算出新时间延迟并与波长数据一起存储。当积累了足够 的数据时,就可以计算色散了。

# 使用数据拟合获取色散

<span id="page-89-0"></span>本节详细介绍 EXFO 使用数据拟合获取色散的方法。一旦计算得出群延迟, 对方程进行拟合可以获取色散、色散斜率和零色散波长。典型单模光纤的色 散曲线遵循某些用于插入零色散波长和斜率的方程。下表显示了在特定波长 范围内应用于单模光纤的方程。

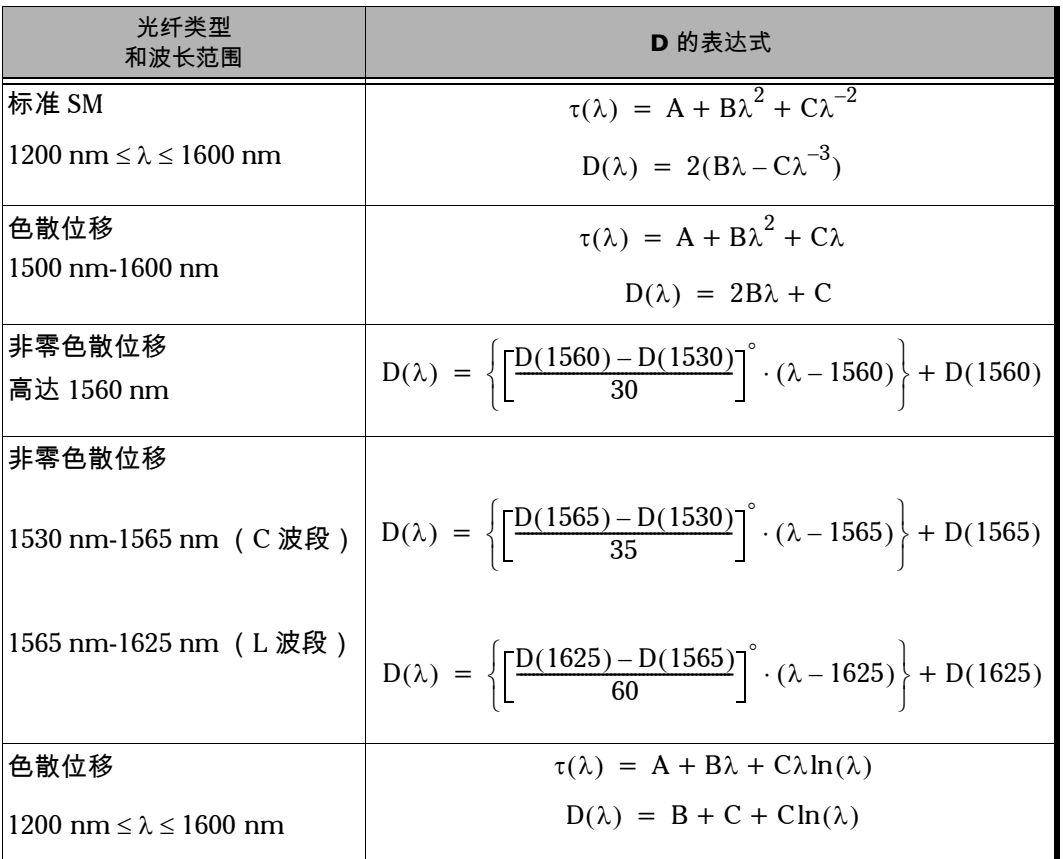

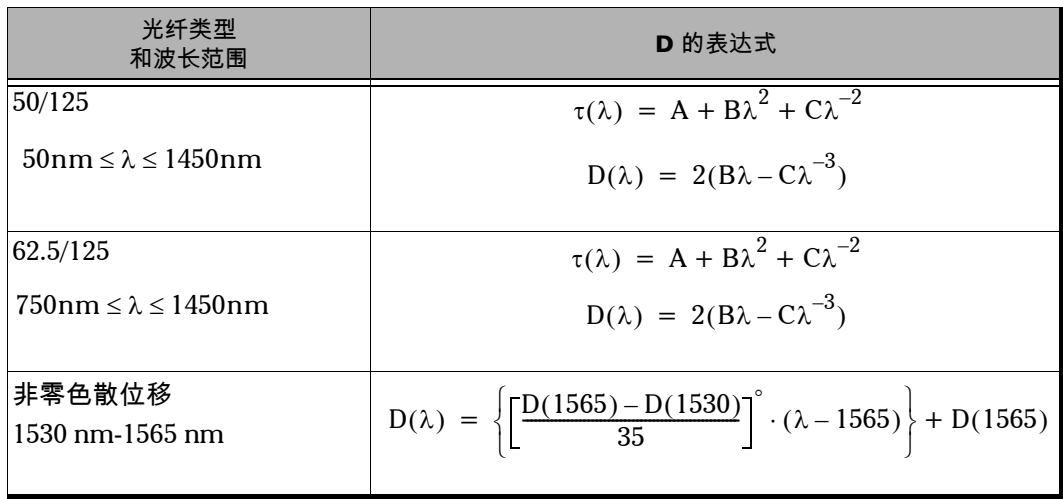

正如上表所说明,建议将特定的拟合用于特定的光纤类型和特定的波长范 围。当推断参数以获取最大精度时,应该小心地使用拟合。

- <span id="page-90-0"></span>▶ 多数情况下, 3-Term Sellmeier 应用于在 1300 nm 上具有单个零色散的 标准光纤。
- ³ 5-Term Sellmeier 具有五处零交叉。因为它极其灵活,所以进行推测时 应该小心使用,因为除拟合点外,拟合曲线可能远离真实结果。
- <span id="page-90-1"></span>▶ 同样,立方拟合也应小心使用。
- <span id="page-90-2"></span>▶ lambda-log-lambda 拟合适用于在 1550 nm 波长范围内具有单个零色散 波长的色散位移光纤。
- <span id="page-90-3"></span>▶ 当多个参数拟合只有少数测量值可用时,线性拟合非常有用。如果范围 足够小,它可适用于所有光纤。

该拟合为您提供了一个获取色散斜率和零色散点的工具。

# 帮助管理色散

<span id="page-91-1"></span><span id="page-91-0"></span>零色散波长 (色散为零的位置)对应于被测光纤达到其最大带宽的波长点。 零色散点处的斜率表明随着波长的增加色散增加的程度。色散的主要参数有 零色散和零色散斜率。

获得精确的色散参数有助于选择合适的色散补偿光纤或材料,以便在线路另 一端的接收器解释数据前反转色散和色散斜率。

<span id="page-91-2"></span>色散影响会随着光纤色散绝对值的减小或者色散补偿而降低。

# 索引

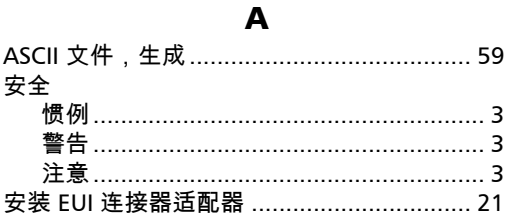

# $\frac{B}{1 + B}$

 $\ddot{\phantom{a}}$ 

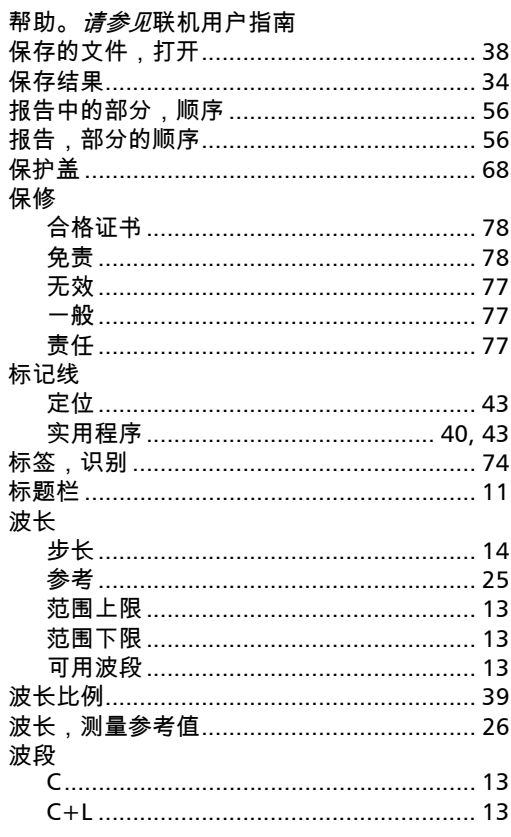

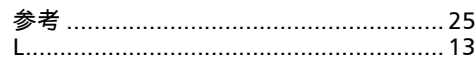

#### $\mathsf{C}$

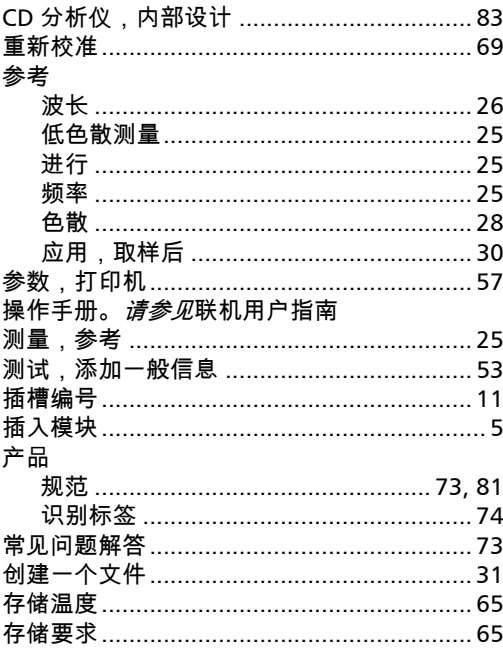

#### $\mathbf D$

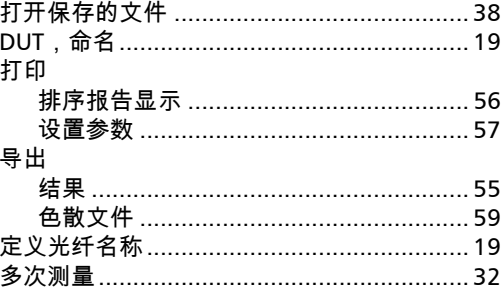

### $\mathsf{E}% _{0}\left( \mathsf{E}\right)$

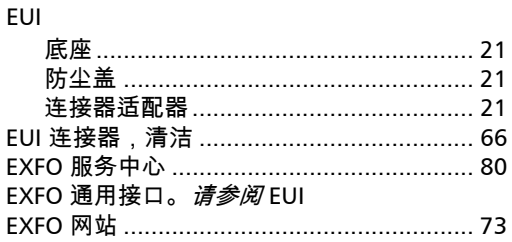

#### $\mathsf F$

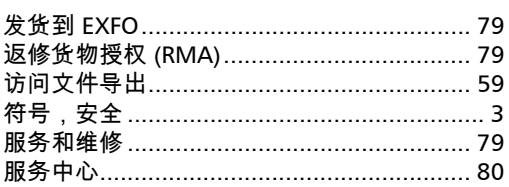

#### $\mathbf G$

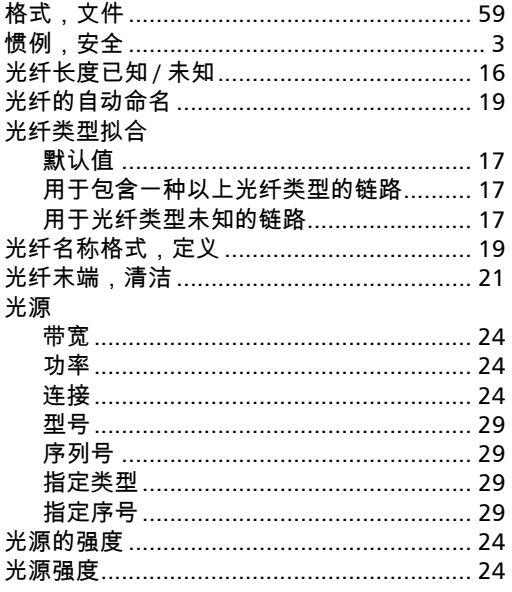

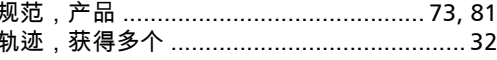

#### $H$

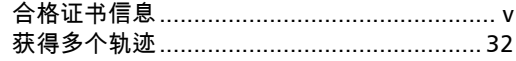

### $\mathbf{J}$

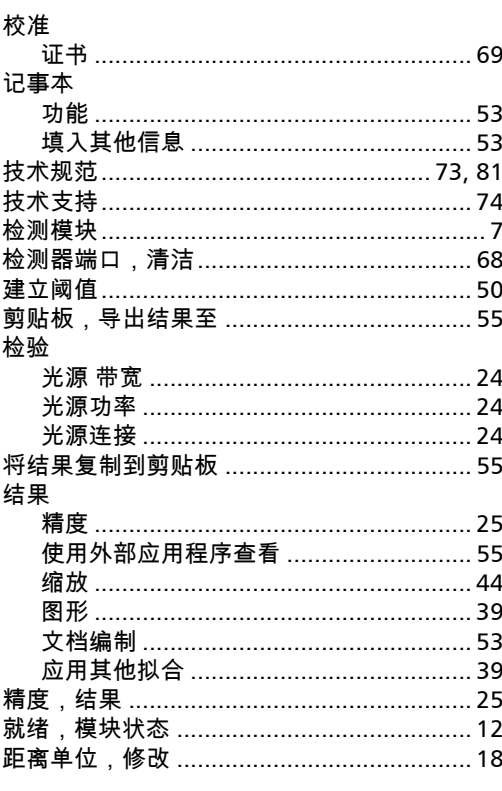

#### $\mathbf K$

#### L

#### M

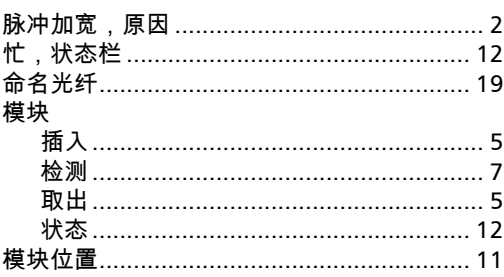

#### $\mathbf N$

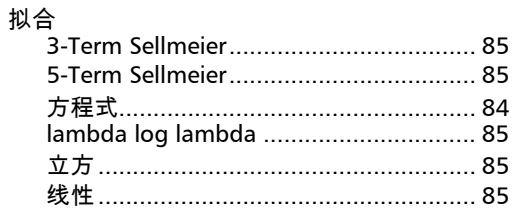

#### P

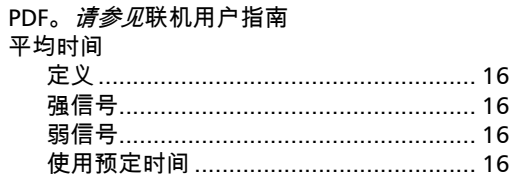

# Q

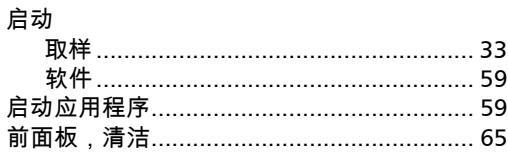

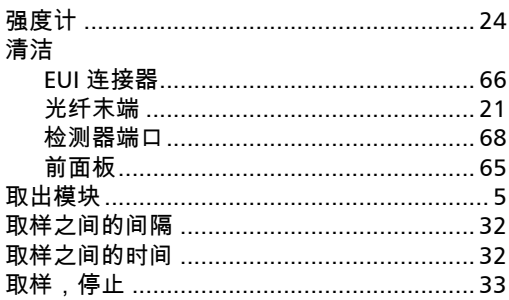

#### $\mathbf R$

软件。*请参阅*应用程序

#### $\mathsf{S}$

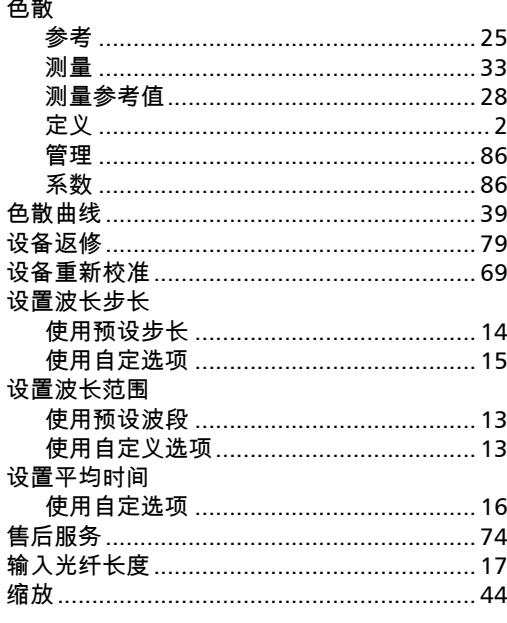

#### $\mathbf T$

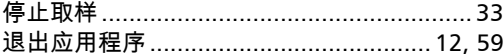

#### W

#### 注意

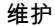

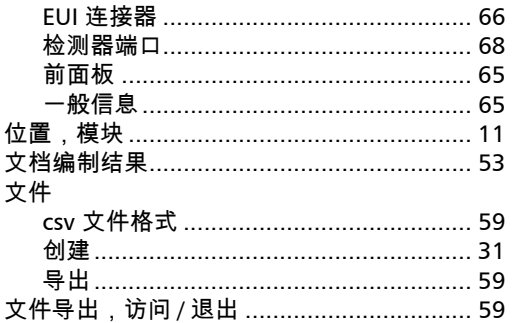

#### 

#### $\boldsymbol{\mathsf{X}}$

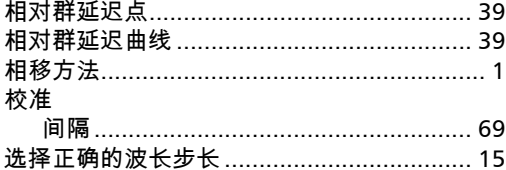

#### Y

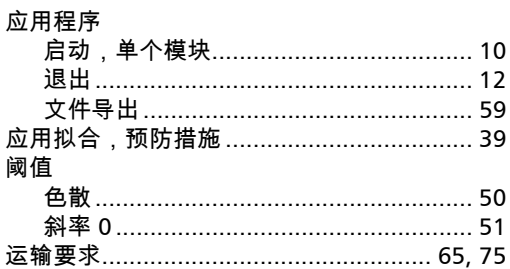

#### Z

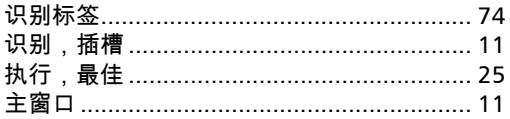

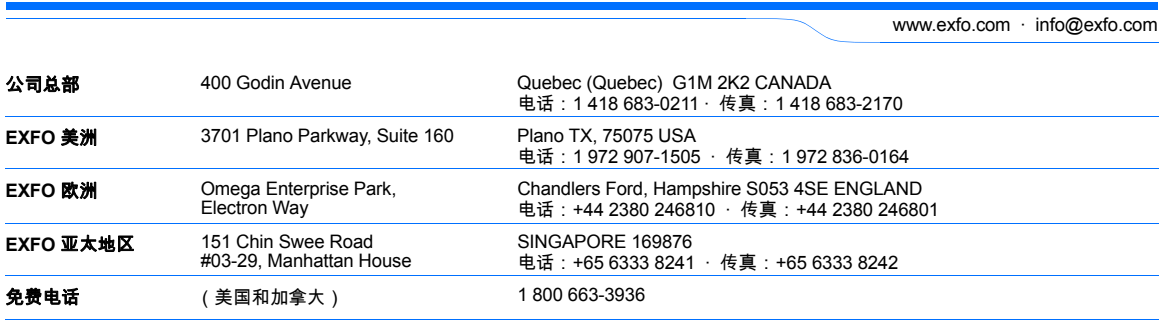

加拿大印刷 (2007-09) © 2007 EXFO Electro-Optical Engineering Inc. 保留所有权利。

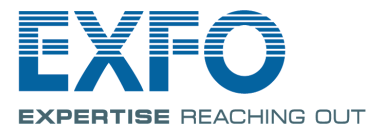

 $\odot$  CE

l.

 $P/N:1051074$